# Руководство администратора структурного подразделения корпоративной версии системы «Антиплагиат.ВУЗ»

Руководство от 01.03.2018

# Аннотация

Руководство администратора структурного подразделения по работе с корпоративной версией системы «Антиплагиат. ВУЗ».

# Содержание

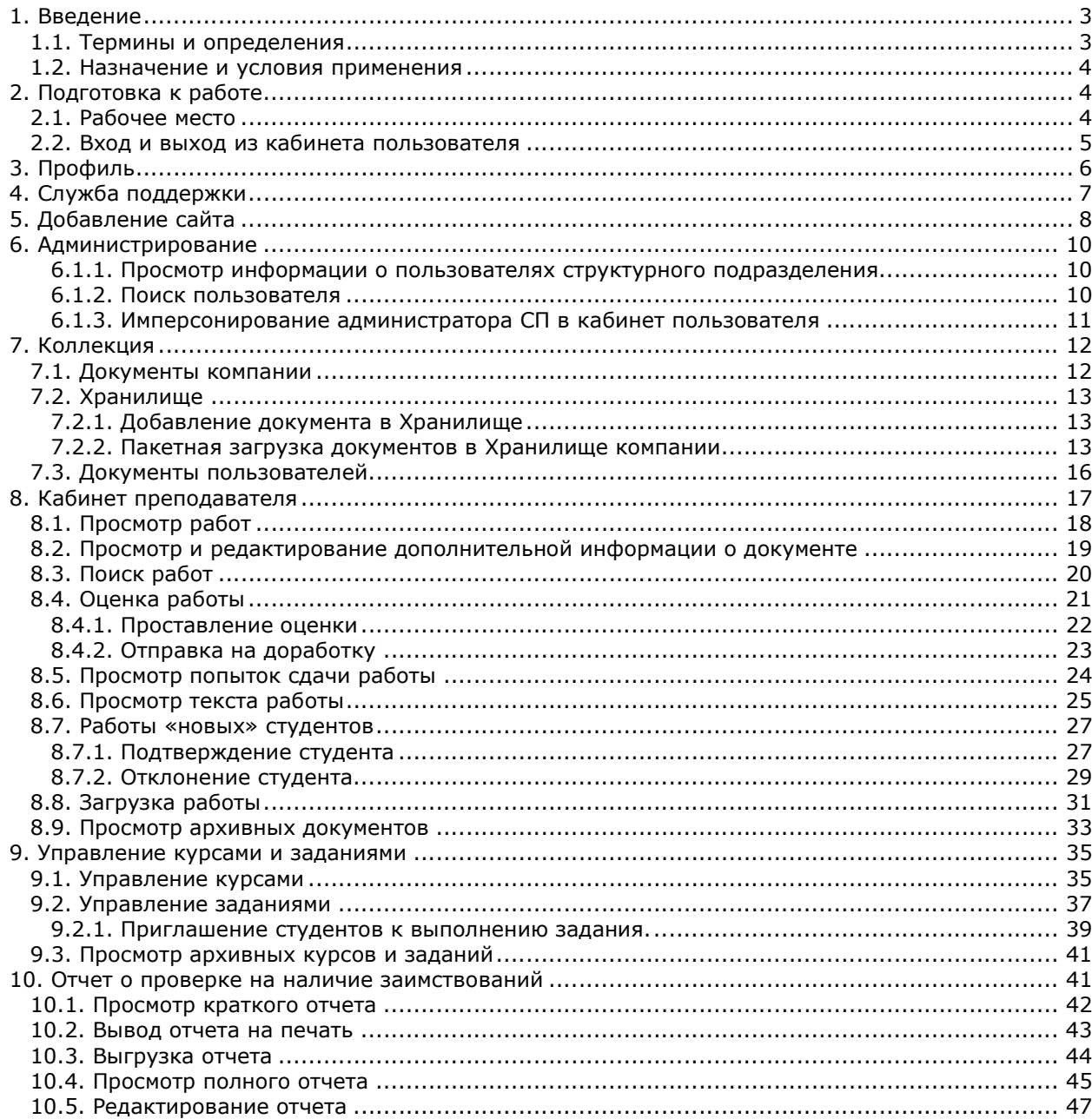

Руководство администратора структурного подразделения корпоративной версии системы «Антиплагиат. ВУЗ»

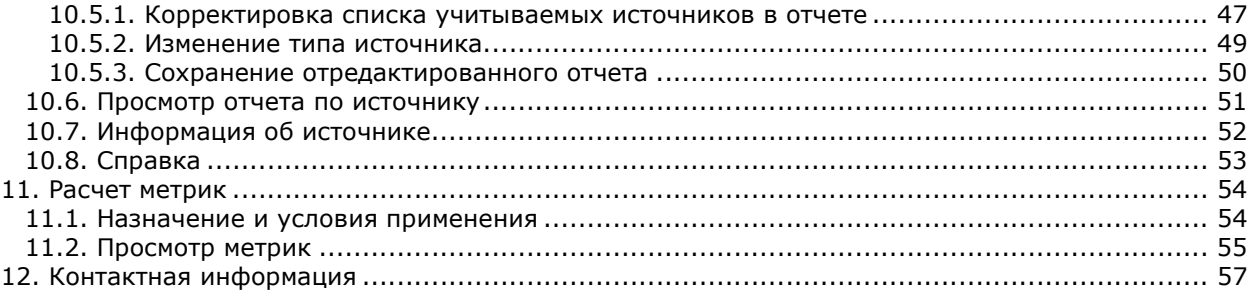

# 1. Введение

В данном документе содержится руководство администратора структурного подразделения корпоративной версии системы «Антиплагиат.ВУЗ».

Руководство предназначено для ознакомления со средствами работы в нашей системе:

- Следите за пользователями, прикрепленными к вашему структурному подразделению.
- Имперсонируйтесь в пользователей, прикрепленных к вашему структурному подразделению.
- Управляйте коллекцией документов пользователей вашего структурного подразделения.
- Загружайте и отправляйте на проверку наличия заимствований студенческие работы, получайте отчеты о проверке и общую картину заимствований в документе.
- Интерпретируйте результаты проверки с помощью редактирования отчетов.
- Создавайте курсы и задания для своих студентов и приглашайте их к выполнению заданий.
- Выставляйте оценки студенческим работам.
- Сохраняйте и выгружайте результаты проверки.

# 1.1. Термины и определения

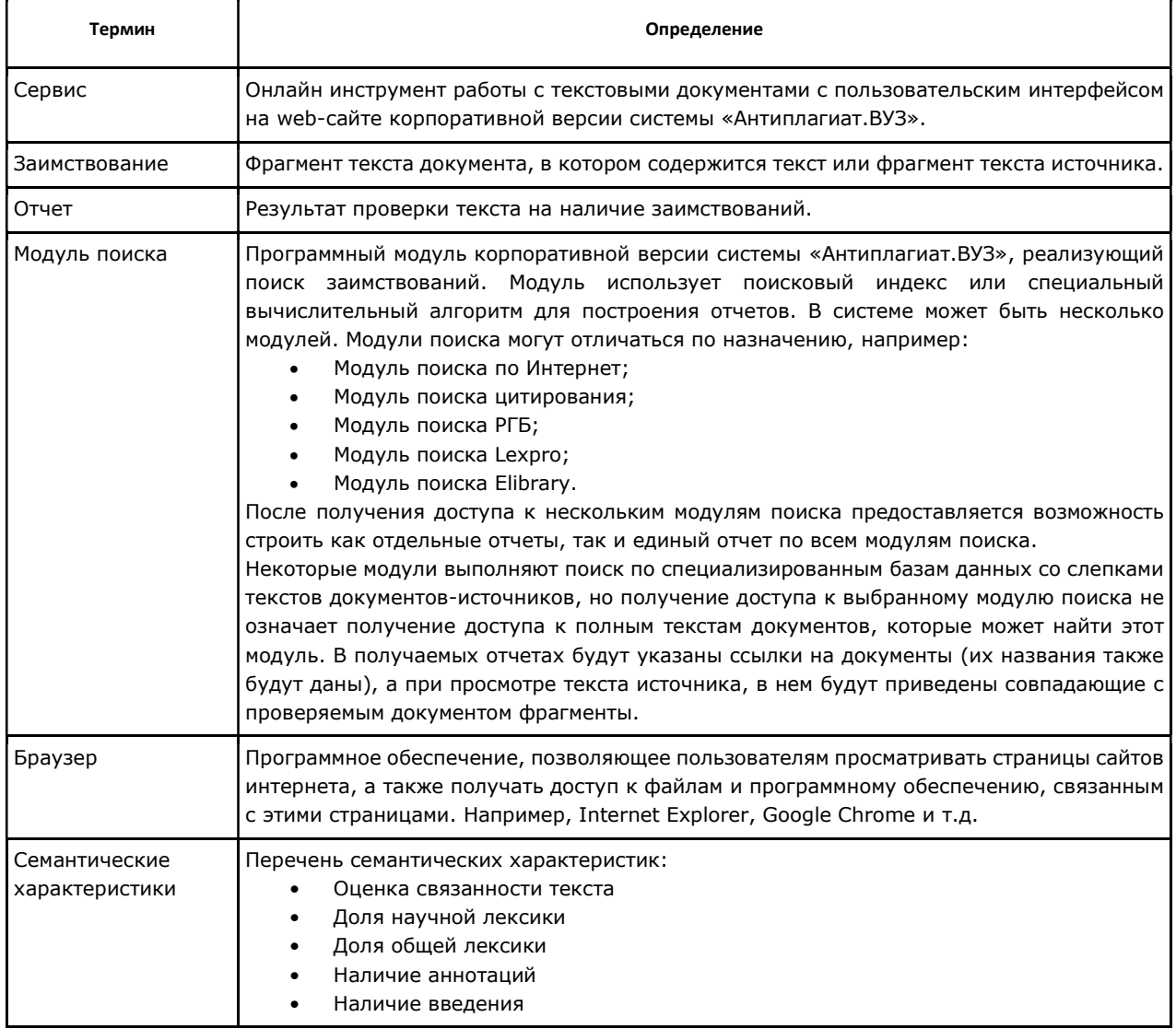

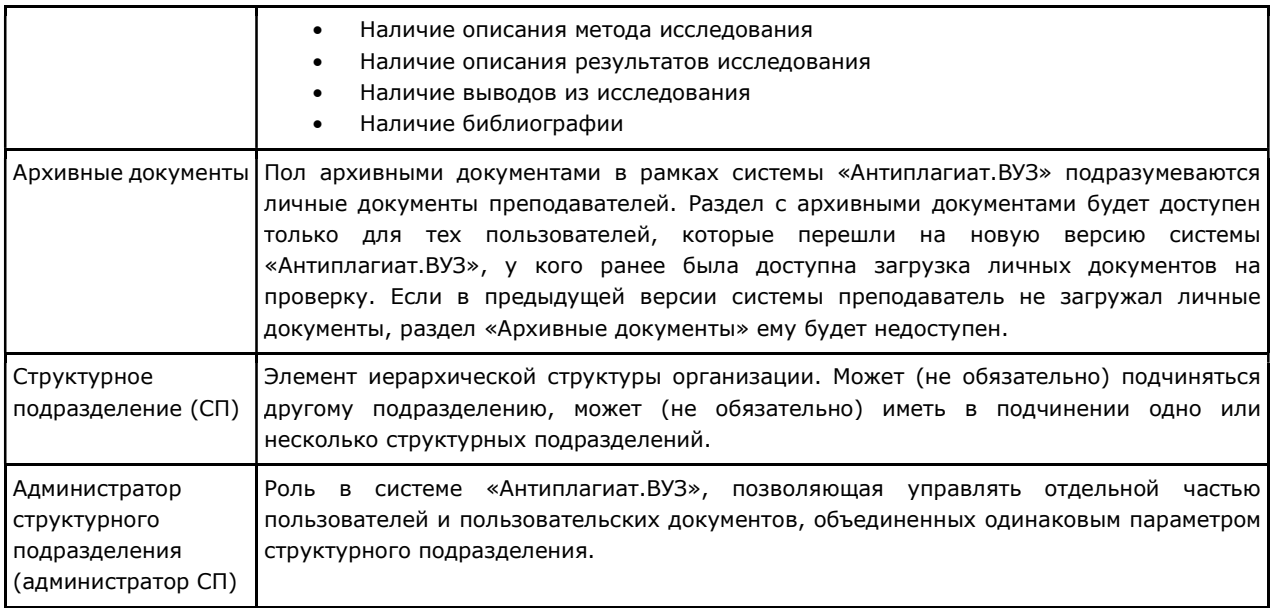

# 1.2. Назначение и условия применения

Сервис предназначен для проверки текстовых документов на наличие заимствований. В результате проверки преподаватели получают отчеты о проверке. В отчете содержится информация об источниках и показателях заимствования по источникам, а также детальный отчет с указанием тех фрагментов проверяемого документа, которые были идентифицированы как цитаты. Идентификация сопровождается предъявлением совпадающего фрагмента текста источника цитирования и/или приведением ссылки на оригинал (URL). Основным результатом проверки документа сервисом для пользователя является возможность определить, какая часть документа написана самостоятельно, а какая – заимствована.

Для использования сервиса Вам необходимо:

- Подключиться к сети Интернет.
- Установить браузер или использовать встроенный в вашу операционную систему браузер одного из наиболее распространенных типов (MS Internet Explorer версии 10 и выше, Mozilla Firefox версии 38 и выше, Opera версии 27 и выше, Safari версии 10 и выше, Chrome версии 40 и выше).

Результаты работы с корпоративной версией системы «Антиплагиат.ВУЗ» не являются основанием для заявлений о нарушениях авторского права, сервис направлен на использование исключительно в информационных целях. Другими словами, мы не заявляем о том, что тот или иной текст является плагиатом, а лишь информируем вас о наличии одинакового или похожего фрагмента текста. Не исключено, что при работе с сервисом вы обнаружите текст с копированным фрагментом из других источников, в том числе не исключается возможность, что загруженный Вами документ является первоисточником. В любом случае при работе с сервисом будьте аккуратны, старайтесь быть объективными и не спешите с выводами. Помните, что сервис – это лишь инструмент работы, и он только информирует вас, реальную оценку документу может дать только сам пользователь.

# 2. Подготовка к работе

# 2.1. Рабочее место

Для подготовки рабочего места при работе с корпоративной версией системы «Антиплагиат.ВУЗ». достаточно открыть браузер. Для работы с нашим сервисом могут быть использованы браузеры наиболее распространенных типов, таких как MS Internet Explorer версии 10 и выше, Mozilla Firefox версии 38 и выше, Opera версии 27 и выше, Safari версии 10 и выше, Chrome версии 40 и выше.

Также Вам понадобится подготовить материал работы – файлы, которые вы будете загружать для проверки. Рекомендуем предварительно загрузить ваши документы себе на компьютер в любое удобное для вас месторасположение.

Для начала работы перейдите на сайт сервиса, введя в адресную строку браузера адрес, полученный Вами по e-mail от администратора компании.

Для работы с корпоративной версией системы «Антиплагиат.ВУЗ», Вам обязательно необходимо подключение к интернету. Если при открытии страницы вы увидели ошибку, то рекомендуем убедится, что на вашем рабочем месте имеется подключение к сети Интернет.

Итак, мы имеем готовое рабочее место:

- файлы загружены на компьютер;
- имеется подключение к интернету;
- открыт браузер;
- в браузере открыта страница сайта сервиса.

### 2.2. Вход и выход из кабинета пользователя

Для доступа в ваш кабинет воспользуетесь формой входа, для этого:

1. Нажмите на ссылку «Войти» в правом верхнем углу страницы или «Войти в кабинет» в центре меню.

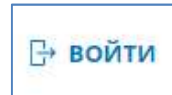

### Рисунок 1. Ссылка «Войти» расположена в правом верхнем углу страницы.

2. Откроется форма входа, введите свои учетные данные из LDAP (e-mail и пароль), которые вы получили от администратора компании.

Нажмите на «Показать пароль» если хотите проверить правильность ввода пароля.

После входа вы окажетесь на странице Администрирование. Подробнее об администрировании структурного подразделения вы можете прочитать в руководстве в разделе 6 Администрирование.

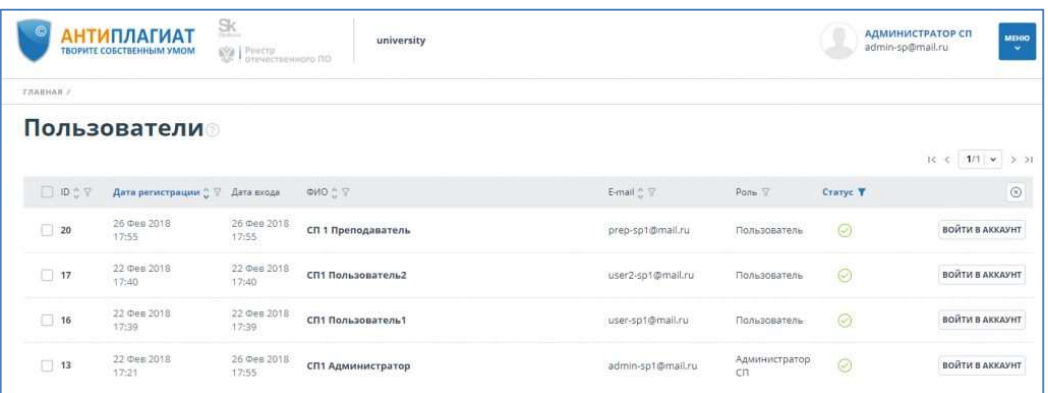

### Рисунок 2. Страница администрирования. Общий вид.

3. После входа вы становитесь авторизованным пользователем, теперь на любой странице сайта в правом верхнем углу страницы отображается кнопка «Меню». При нажатии на кнопку «Меню» доступна навигация по разделам вашего кабинета: «Администрирование», «Коллекция», «Управление курсами», «Профиль», «Кабинет преподавателя», «Служба поддержки», «Добавить сайт».

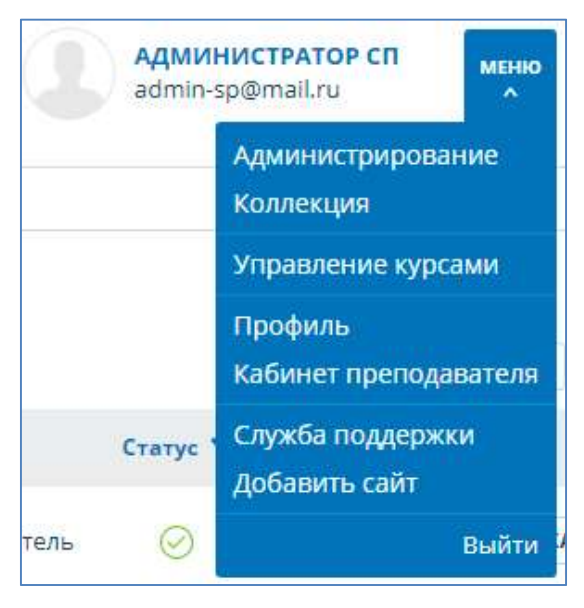

Рисунок 3. Меню кабинета администратора СП.

- 4. Слева от меню вы увидите краткую информацию вашей учетной записи: роль и e-mail.
- 5. Для выхода из кабинета выберите пункт меню «Выйти».

# 3. Профиль

Для перехода к своему профилю нажмите на иконку «Меню» в правом верхнем углу и нажмите на пункт «Профиль»:

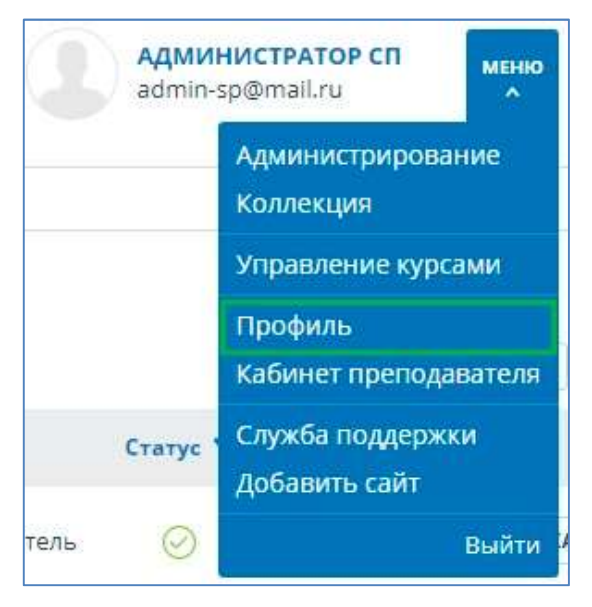

Рисунок 4. Пункт меню «Профиль».

Профиль представляет собой специальный раздел кабинета, в котором вы можете посмотреть данные вашего аккаунта.

Если вы хотите внести изменения в данные вашего профиля, обратитесь к администратору системы в вашей организации. Контакты администратора указаны на сайте компании по ссылке «Контакты» в нижнем меню страницы.

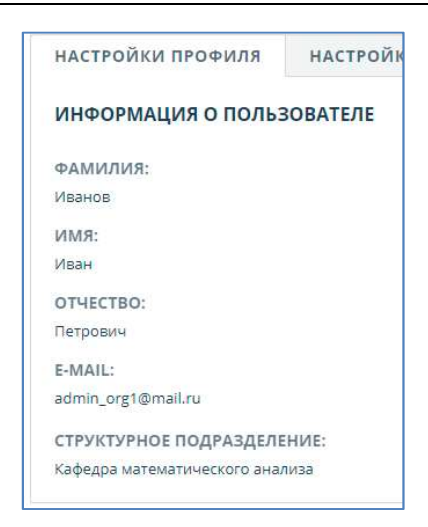

Рисунок 5. Профиль пользователя.

На вкладке «Настройки отчета» в вашем профиле вы можете редактировать отображение отчета. Для этого откройте вкладку «Настройка отчета». Из списка параметров можно выбрать, какие из них будут в нем упоминаться: блоки в отчете, блоки в тексте и доля в тексте. Если вы уберете галочку с одного из этих параметров, то он не будет отображаться на странице с отчетом.

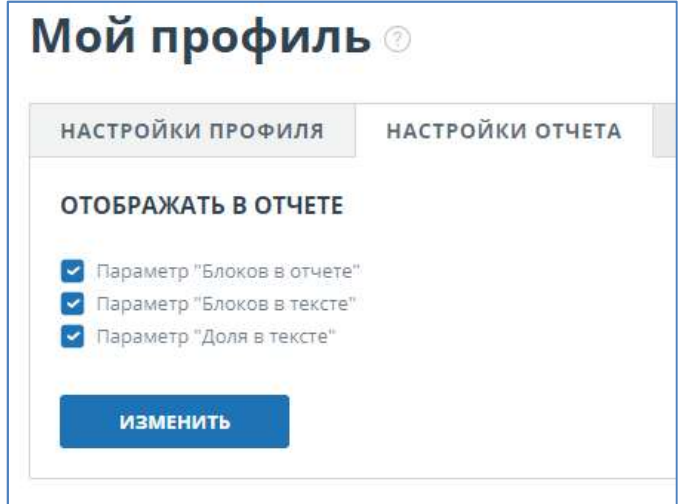

Рисунок 6. «Настройки отчета».

# 4. Служба поддержки

При нажатии соответствующего пункта меню откроется страница с формой отправки сообщения в службу поддержки системы «Антиплагиат.ВУЗ».

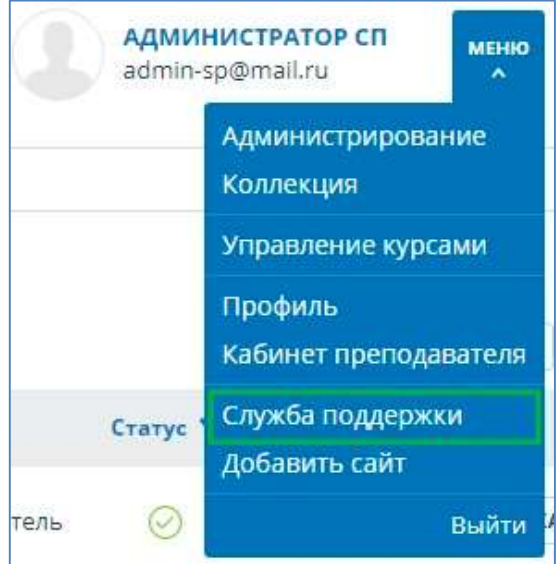

Рисунок 7. Пункт меню «Служба поддержки».

Вы можете написать текст своего обращения в большое поле для ввода, для завершения действия необходимо нажать на кнопку «Отправить». Через некоторое время наши специалисты ответят на ваше обращение по почте.

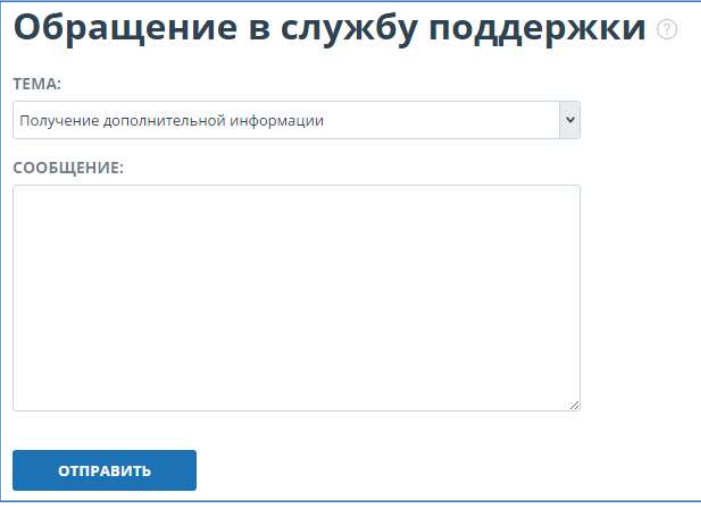

Рисунок 8. Форма обратной связи.

# 5. Добавление сайта

Наш Модуль поиска по сети Интернет осуществляет проверку по уже исследованным участкам в сети Интернет. Иногда получается так, что редко используемые сайты остаются без внимания со стороны нашего Робота. Поэтому, найдя интересный сайт или ресурс, вы сможете расширить зону индексации на наличие заимствования нашего проверочного модуля, что позволит строить более полные и достоверные отчеты на основе проверки с помощью Модуля поиска по сети Интернет.

Для того, чтобы добавить сайт для индексации, выберите соответствующий пункт в меню и нажмите на него. Откроется страница с формой добавления сайта.

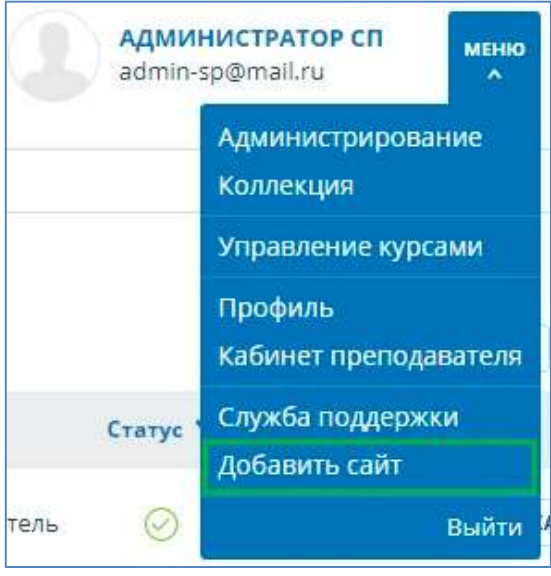

Рисунок 9. Пункт меню «Добавить сайт».

Для добавления сайта копируйте ссылку в поле для ввода ссылки в форме и нажмите «Добавить». Ещё вы можете оставить свои комментарии по поводу сайта, на который ведет эта ссылка, например, что на этом сайте располагается: открытая электронная библиотека или сайт рефератов.

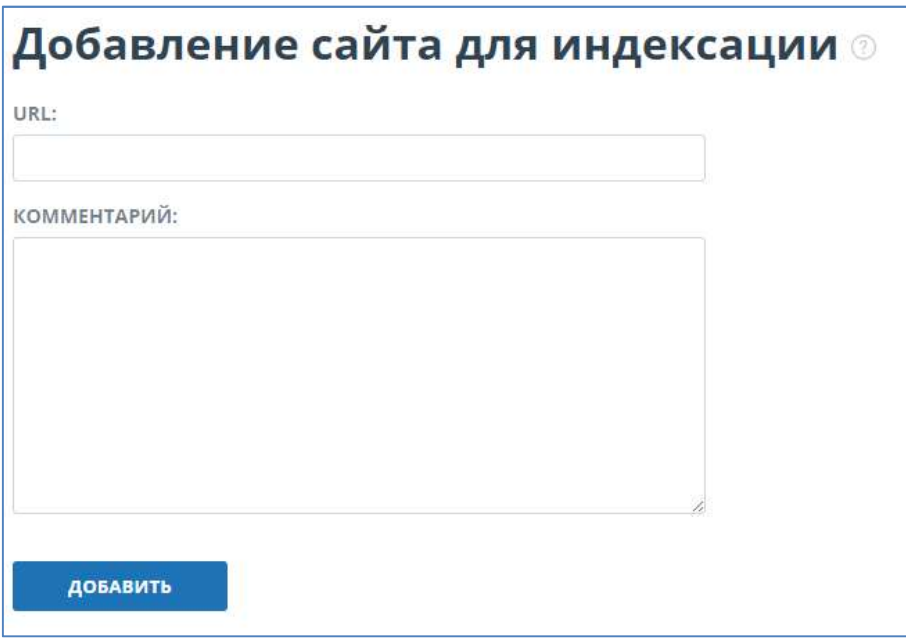

Рисунок 10. Форма добавления сайта для индексации.

Если указанный Вами сайт уже известен нашей системе, то вы получите сообщение: «Сайт уже обработан нашей системой».

### Важно!

Добавление указанного Вами сайта в индекс модуля поиска по сети Интернет происходит в порядке очереди! При отправке нам сайта на индексацию он становиться в очередь на индексирование. Примерно через месяц по данному сайту появится возможность производить поиск.

# 6. Администрирование

### 6.1.1. Просмотр информации о пользователях структурного подразделения

У администратора СП есть возможность просматривать информацию о пользователях, прикрепленных к его структурному подразделению. Прикрепление к структурному подразделению происходит в автоматическом режиме при первичном обращении пользователя к системе «Антиплагиат.ВУЗ» при соблюдении следующих условий:

- Корректно настроен вход в систему «Антиплагиат.ВУЗ» с использованием LDAP;
- В LDAP у пользователя указана информация о структурном подразделении.

Для просмотра информации о пользователях необходимо перейти в раздел «Администрирование». Отобразится список пользователей структурного подразделения, хотя бы раз обращавшихся к системе «Антиплагиат.ВУЗ».

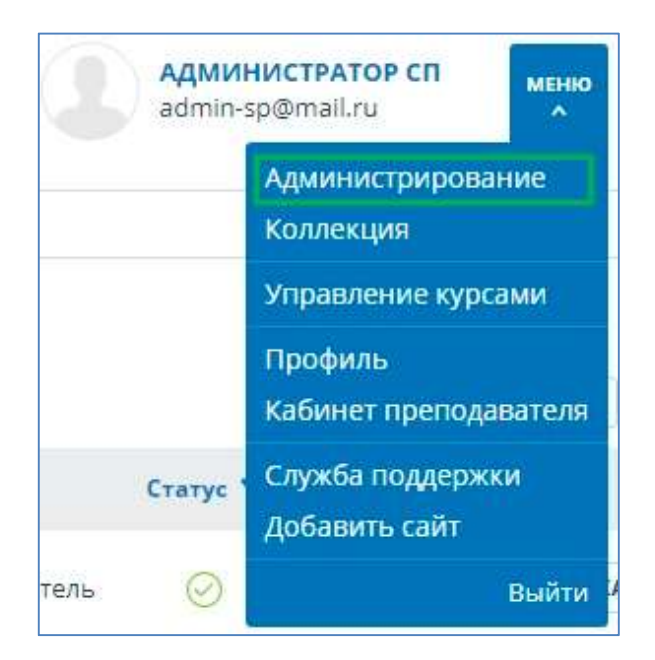

Рисунок 11. Пункт меню «Администрирование».

При нажатии откроется страница администрирования структурного подразделения.

|              | $\mathbb{R}$<br><b>ГИПЛАГИАТ</b><br>university<br>ТВОРИТЕ СОБСТВЕННЫМ УМОМ<br><b>ED   Pinchy</b><br>Stewartnessmoro ND |                                           |                    |                       |                      |          |                            |
|--------------|----------------------------------------------------------------------------------------------------|-------------------------------------------|--------------------|-----------------------|----------------------|----------|----------------------------|
| TRABHAN /    |                                                                                                    |                                           |                    |                       |                      |          |                            |
|              | <b>Пользователи</b>                                                                                                    |                                           |                    |                       |                      |          |                            |
|              |                                                                                                    |                                           |                    |                       |                      |          | $10 < 1/1$ $\times$ $> 31$ |
| O DOY        | Дата регистрации 2 17 Дата входа                                                                                       |                                           | ONO ON             | E-mail <sup>A</sup> T | Pons <sup>17</sup>   | Craryc T | $\circledcirc$             |
| 20           | 26 Фев 2018<br>17:55                                                                                                   | 26 0eg 2018<br>17:55<br><b>CONTRACTOR</b> | СП 1 Преподаватель | prep-sp1@mail.ru      | Пользователь         | $\odot$  | ВОЙТИ В АККАУНТ            |
| $\square$ 17 | 22 Oes 2018<br>17:40                                                                                                   | 22 Ocs 2018<br>17:40                      | СП1 Пользователь2  | user2-sp1@mail.ru     | Пользователь         | $\odot$  | ВОЙТИ В АККАУНТ            |
| 16           | 22 Oes 2018<br>17:39                                                                                                   | 22 0eg 2018<br>17:39                      | СП1 Пользователь1  | user-sp1@mail.ru      | Пользователь         | ◎        | ВОЙТИ В АККАУНТ            |
| $\Box$ 13    | 22 Oes 2018<br>17:21                                                                                                   | 26 Oes 2018<br>17:55                      | СП1 Администратор  | admin-sp1@mail.ru     | Администратор<br>cn. | $\circ$  | ВОЙТИ В АККАУНТ            |

Рисунок 12. Страница администрирования. Общий вид.

# 6.1.2. Поиск пользователя

Для удобства использования в списке пользователей предусмотрен поиск пользователей по id, e-mail, ФИО и дате регистрации.

| D O T     | Дата регистрации С 17 Дата входа |           | ONO C 8                | E-mail $\sqrt{y}$ |                | Роль V        | Статус Т            |                |                       |
|-----------|----------------------------------|-----------|------------------------|-------------------|----------------|---------------|---------------------|----------------|-----------------------|
| $\Box$ 28 | 28 Дек 2016<br>15:00             | не входил | Студент                | test2@            | Beegune E-mail |               | ПРИМЕНИТЬ           | $\circledcirc$ | ОЙТИ В АКК            |
| $\Box$ 27 | 28 Дек 2016<br>14:59             | не входил | Тестовый Тест Тестович | test1@ap.ru       |                | Преподаватель | $\circlearrowright$ |                | ИЗМЕНИТЬ ВОЙТИ В АКК. |
|           | 26 Лек 2016                      |           |                        |                   |                |               |                     |                |                       |

Рисунок 13. Результат поиска пользователя.

Администратору СП также доступна фильтрация по роли пользователя, чтобы отобразить, например, только пользователей или преподавателей. Для этого в фильтре можно выбрать нужную роль и нажать кнопку «Применить». Система отобразит только тех пользователей, которые соответствуют выбранной роли.

| O IDO Y   | Дата регистрации © ▽ Дата входа |           | <b>ΦИО 1 ₩</b>        | E-mail <sup>^</sup> V | <b>TONIDY</b> | <b>Lidiye T</b>                             |                      |
|-----------|---------------------------------|-----------|-----------------------|-----------------------|---------------|---------------------------------------------|----------------------|
| 28        | 28 Дек 2016<br>15:00            | не входил | Петров Иван Сидорович | test2@ap.ru           |               | • Не указано<br>Пользователь                | ИЗМЕНИТЬ ВОЙТИ В АКК |
| $\Box$ 27 | 28 Дек 2016<br>14:59            | не входил | Сидоров Петр Иванович | test1@ap.ru           | Ipe           | Администратор<br>Преподаватель<br>○ Студент | ИЗМЕНИТЬ ВОЙТИ В АКК |
| 26<br>u   | 26 Дек 2016<br>12:37            | не входил |                       | test@ap.ru            | lo            | $^\circledR$<br><b>ПРИМЕНИТЬ</b>            | ИЗМЕНИТЬ ВОЙТИ В АКК |
|           | CONTRACTOR CONTRACTOR           |           |                       |                       |               |                                             |                      |

Рисунок 14. Результат фильтра по роли.

Система позволяет также устанавливать фильтрацию по статусу пользователей – активирован, заблокирован или удален.

# 6.1.3. Имперсонирование администратора СП в кабинет пользователя

Администратор СП может имперсонироваться в кабинет пользователя, прикрепленного к его СП. Для этого необходимо в разделе Администрирование найти пользователя, в которого нужно имперсонироваться и нажать на кнопку «Войти в аккаунт» в строке с выбранным пользователем, после чего открывается дополнительная вкладка с кабинетом выбранного пользователя в режиме аутентифицированного пользователя. Администратору СП доступны все возможности и документы данного пользователя (загрузка документов, управление папками, просмотр и редактирование отчетов и т.п.).

Администратор СП может имперсонироваться одновременно только в одного пользователя. Для того, чтобы выйти из режима имперсонирования, необходимо нажать на «Выйти» в меню пользователя. После этого откроется страница администрирования, можно продолжить работу с системой от своего имени.

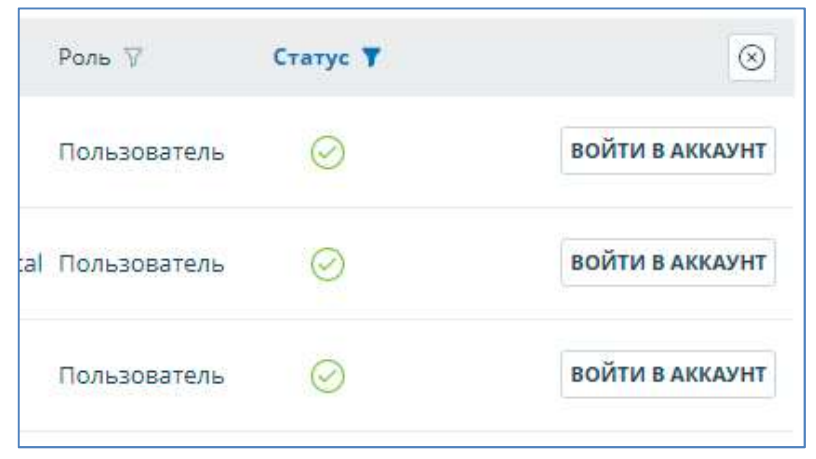

Рисунок 15. Вход в режим имперсонирования.

# 7. Коллекция

Администратору СП доступна возможность просматривать документы, выложенные пользователями, прикрепленными к его структурному подразделению. Для этого необходимо нажать на иконку «Меню» в верхнем правом углу и выбрать раздел «Коллекция».

После выбора раздела «Коллекция» откроется список документов компании. В данном списке отображаются документы, загруженные всеми пользователями структурного подразделения (администраторами и пользователями, преподавателями, студентами).

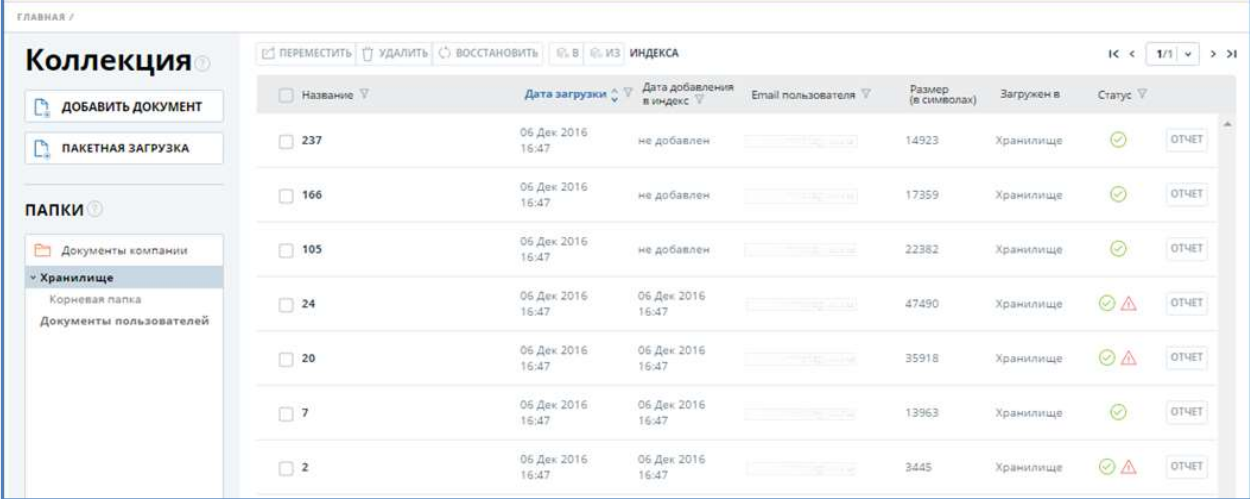

### Рисунок 16. Документы компании.

# 7.1. Документы компании

Документы компании делятся на два раздела, которые отображаются в поле слева: «Документы пользователей» и «Хранилище».

Раздел Хранилище доступен и отображается только в том случае, если у вас подключено ведение собственной коллекции.

### Важно!

Создание, редактирование и удаление папок доступно только администратору компании. Администратор СП видит только те папки, в которых лежат документы, загруженные пользователями, прикрепленными к его структурному подразделению.

В разделе «Документы пользователей» содержится список всех документов, загруженных пользователями и администраторами СП, как в свои личные кабинеты, так и в хранилище.

В разделе «Документы пользователей» можно увидеть:

- название загруженного документа (если название документа отображается не полностью, то при наведении на него мышкой можно увидеть полное название документа);
- дату загрузки документа;
- дату добавления документа в индекс;
- e-mail пользователя, загрузившего документ;
- размер документа (в символах);
- место загрузки (кабинет пользователя или хранилище);
- статус документа (удален, не удален, подозрительный, на проверке, дубликат, документ загружается, документ с ошибкой);
- ссылку на просмотр отчета по документу.

# 7.2. Хранилище

Хранилище — это собственная коллекция компании. Если у вас есть набор документов (статьи, отчеты, работы прошлых лет и т.п.) и вы хотите осуществлять по ним проверку текущих документов, то вам нужно добавить эти документы в Хранилище.

Для добавления документов в Хранилище нужно выбрать соответствующую папку Хранилища и нажать кнопку «Добавить документ».

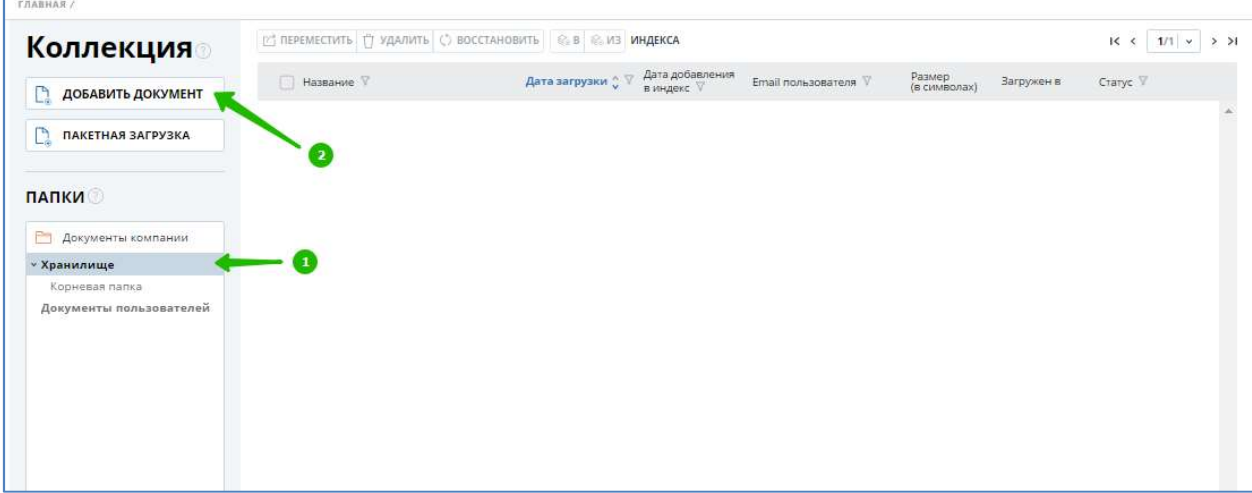

Рисунок 17. Процесс добавления документа в хранилище.

# 7.2.1. Добавление документа в Хранилище

В Хранилище документы добавляются без проверки и построения отчетов. Администратор СП видит все существующие папки, но внутри них видит только документы, принадлежащие пользователям его структурного подразделения. При необходимости создать новую папку администратору СП необходимо обратиться к администратору компании.

Документы Хранилища сразу при загрузке добавляются в индекс собственной коллекции, но после загрузки их также можно убрать из индекса. Для этого нужно отметить необходимые документы и нажать «Из индекса».

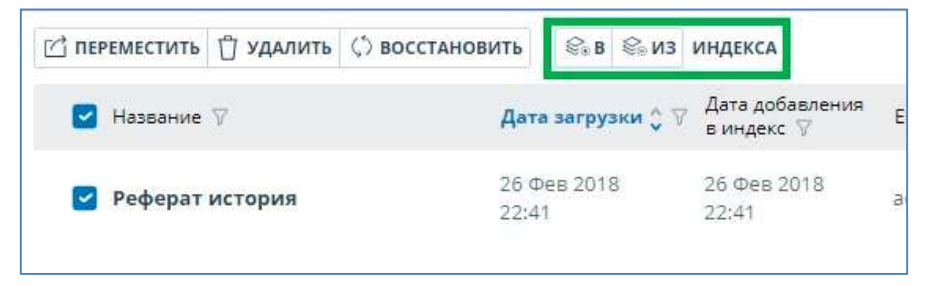

Рисунок 18. Добавление в коллекцию в Хранилище.

### 7.2.2. Пакетная загрузка документов в Хранилище компании

Администратору СП доступна возможность пакетной загрузки документов в Хранилище компании. Для этого необходимо в разделе «Коллекция» открыть вкладку «Хранилище» и в верхнем меню выбрать «Пакетная загрузка документов».

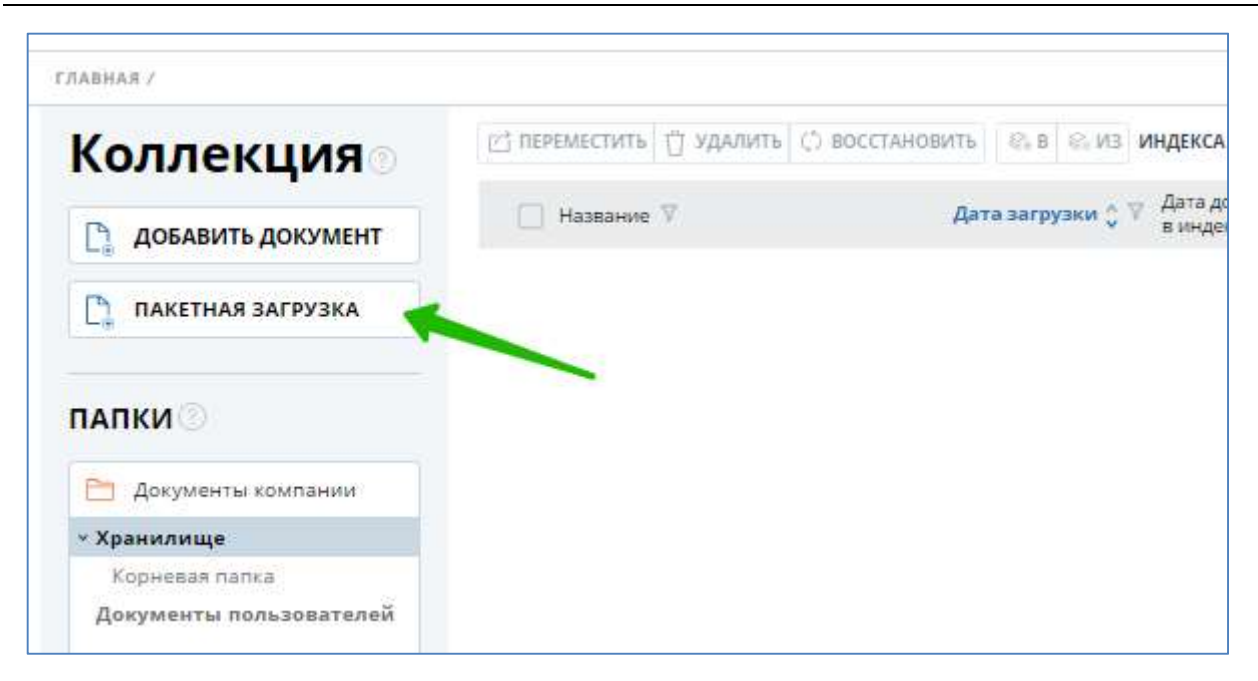

Рисунок 19. Процесс выбора пакетной загрузки документов в Хранилище.

Для быстрой и удобной пакетной загрузки документов в хранилище необходимо заранее подготовить документы для загрузки и файл с атрибутами загружаемых документов. Сохраните их в отдельной папке на вашем компьютере. Файл с атрибутами позволит вам в будущем осуществлять поиск по заполняемым атрибутам. Вы можете создать собственные атрибуты, которые будут присвоены документу.

Файл с атрибутами (манифест) - в формате .csv. Состав файла: основные поля - имя файла, дополнительные поля - автор, внешняя ссылка, название документа, атрибут 1, атрибут 2. Вы можете вводить дополнительные атрибуты и редактировать заголовки для всех атрибутов, кроме атрибута «Имя файла». Более подробную информацию о заполнении файла с атрибутами вы можете прочитать, скачав шаблон файла. Загрузка файла с атрибутами не является обязательной, и вы можете не использовать его в пакетной загрузке документов. Тогда загружаемым файлам будут присвоены стандартные атрибуты, как при загрузке одного документа (имя файла, тип файла). Если вы не хотите использовать файл с атрибутами, то можете пропустить первые 3 пункта из последующего порядка действий по пакетной загрузке документов.

Для пакетной загрузки документов вам необходимо выполнить следующие действия:

- 1. Выгрузите шаблон файла с атрибутами для загрузки. Для этого в верхнем меню нажмите на кнопку «Скачать шаблон файла с атрибутами» и сохраните файл на компьютере.
- 2. Откройте выгруженный файл. В нем приведена инструкция по заполнению данного файла. Заполните файл согласно инструкции. В качестве разделителей используйте знак точки с запятой ( ; ). Сохраните файл в формате .csv.
- 3. В верхнем меню нажмите «Загрузить файл с атрибутами» и выберите уже измененный файл. При необходимости вы можете удалить загруженный файл и загрузить повторно (если, например, вы внесли в него изменения).
- 4. В верхнем меню нажмите «Добавить файлы» и выберите множество файлов для загрузки. Желательно заранее подготовить список файлов для загрузки и сохранить в отдельной папке.

5. Документы предварительно загружены в систему, но не сохранены в ней. Для сохранения документов в Коллекции требуется нажать «Отправить документы в Хранилище».

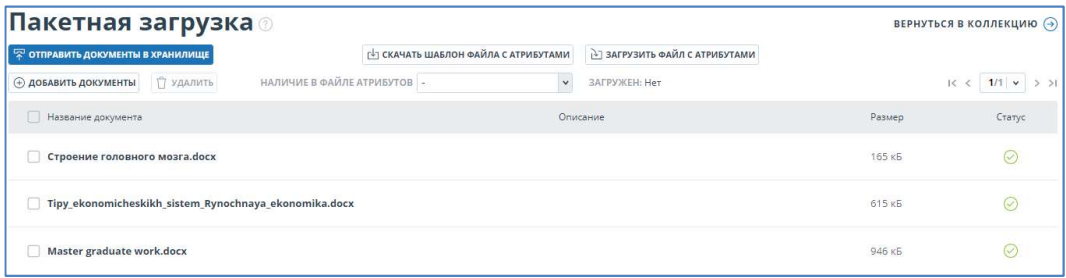

### Рисунок 20. Раздел "Пакетная загрузка" с загруженными документами и файлом манифеста.

- 6. Белым цветом отмечены те документы, которые были загружены и имеются в файле с атрибутами. Красным цветом отмечены документы, которые были загружены, но отсутствуют в файле с атрибутами. Серым цветом отмечены документы, которые присутствуют в файле с атрибутами, но не были отмечены при выборе документов для загрузки.
- 7. При необходимости можно выполнить фильтр по наличию загруженных документов в файле с атрибутами (присутствуют в манифесте; отсутствуют в манифесте; присутствуют в манифесте, но не были загружены).
- 8. При необходимости вы можете удалить некоторые из документов (возможно они были добавлены ошибочно). Для этого отметьте нужные документы и в выпадающем меню под списком документов выберите «Удалить». Документы удалятся из временной папки и не будут загружены в Хранилище.
- 9. Для загрузки документов в Хранилище нажмите кнопку «Загрузить в Хранилище» в верхнем меню слева. Откроется окно добавления документов.
- 10. Здесь можно выбрать тип документов (один для всех) и папку Хранилища, в которую вы хотите загрузить документы (по умолчанию активна корневая папка Хранилища). Все загружаемые документы автоматически попадут в индекс собственной коллекции компании.

### Важно!

Если в процессе загрузки документов вы закроете страницу, то данные не сохранятся. Для загрузки данных вам придется повторно пройти все шаги для загрузки документов в пакетном режиме.

11. После завершения процесса загрузки вы получите сообщение с указанием количества загруженных документов. В случае ошибок, возникших при загрузке документов, вы получите сообщение с пояснением ошибки (пустой файл, неверный формат файла, размер документа превышает лимит и т.п.).

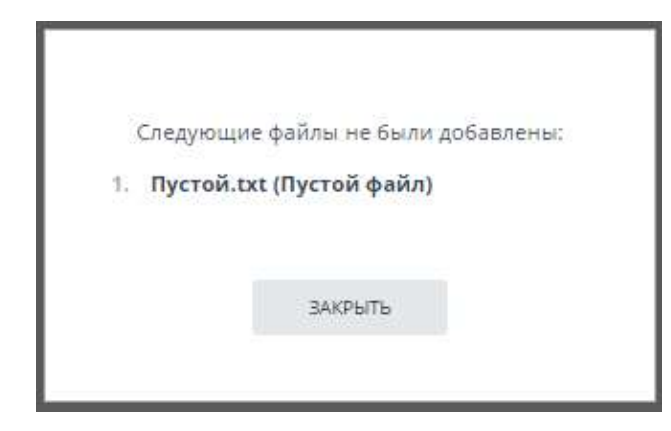

Рисунок 21. Окно с сообщением возникающем при наличии ошибки.

# 7.3. Документы пользователей

Раздел Документы пользователей содержит документы, загруженные пользователями структурного подразделения в свои кабинеты.

В разделе «Документы пользователей» можно увидеть:

- название загруженного документа;
- дату загрузки документа;
- дату добавления документа в индекс;
- e-mail пользователя, загрузившего документ;
- размер документа (в символах);
- место загрузки (кабинет пользователя или хранилище);
- статус документа (загружен, удален, не удален, подозрительный);
- ссылку на просмотр отчета по документу (кнопка «Отчет»).

Для удобства использования администратору СП доступен фильтр по списку документов компании. Фильтр можно осуществлять по всем доступным полям списка документов. Необходимо только выбрать параметр, ввести значения для поиска и нажать кнопку «Применить». Например, поиск и названию будет выглядеть так:

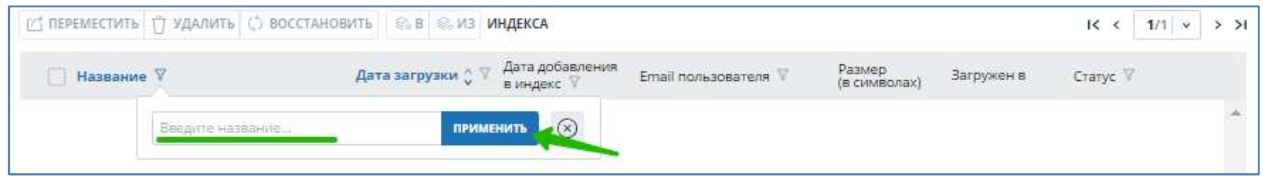

### Рисунок 22. Поиск по названию документа.

У администратора СП есть возможность удалять и восстанавливать ранее удаленные документы. Для этого нужно отметить нужные документы и нажать на кнопки «удалить» или «восстановить» в меню. После восстановления документы появятся в корневой папке тех пользователей, в которых они были ранее.

| [ ПЕРЕМЕСТИТЬ   Т] УДАЛИТЬ ( ) ВОССТАНОВИТЬ | R. B R. VI3 VIHAEKCA |                               |                                          |                        |            | $\leq$            |
|---------------------------------------------|----------------------|-------------------------------|------------------------------------------|------------------------|------------|-------------------|
| Название V<br>m.                            | Дата загрузки ҉ ∀    | Дата добавления<br>в индекс V | Email пользователя V                     | Размер<br>(в символах) | Загружен в | Статус V          |
| 237<br>ø                                    | 06 Дек 2016<br>16:47 | 06 Дек 2016<br>16:47          | . Up service                             | 14923                  | Хранилище  | $\odot$           |
| 166<br>$\overline{\phantom{a}}$             | 06 Дек 2016<br>16:47 | 06 Дек 2016<br>16:47          | <b>SEE TOPS E ENGINE</b>                 | 17359                  | Хранилище  | $\odot$           |
| 105<br>z                                    | 06 Дек 2016<br>16:47 | 06 Дек 2016<br>16:47          | The Control of the Control of the        | 22382                  | Хранилище  | $\odot$           |
| 24<br>n                                     | 06 Дек 2016<br>16:47 | 06 Дек 2016<br>16:47          |                                          | 47490                  | Хранилище  | OA                |
| 20<br>B)                                    | 06 Дек 2016<br>16:47 | 06 Дек 2016<br>16:47          | $\gamma^2$ and $\gamma^2$ and $\gamma^2$ | 35918                  | Хранилище  | $\odot \triangle$ |
|                                             | AC Box 301C          | OC BALL 301C                  |                                          |                        |            |                   |

Рисунок 23. Удаление/Восстановление документов.

# 8. Кабинет преподавателя

Кабинет преподавателя предоставляет возможность видеть все созданные Вами курсы и задания (подробнее о курсах и заданиях читай в разделе 9 Управление курсами и заданиями), а также работы ваших студентов, загруженные в эти задания, и построенные по ним отчеты (о том, как посмотреть отчет, читайте в разделе 10 Отчет о проверке на наличие заимствований).

Для доступа к кабинету преподавателя необходимо нажать «Меню» в верхнем правом углу сайта и выбрать вкладку «Кабинет преподавателя».

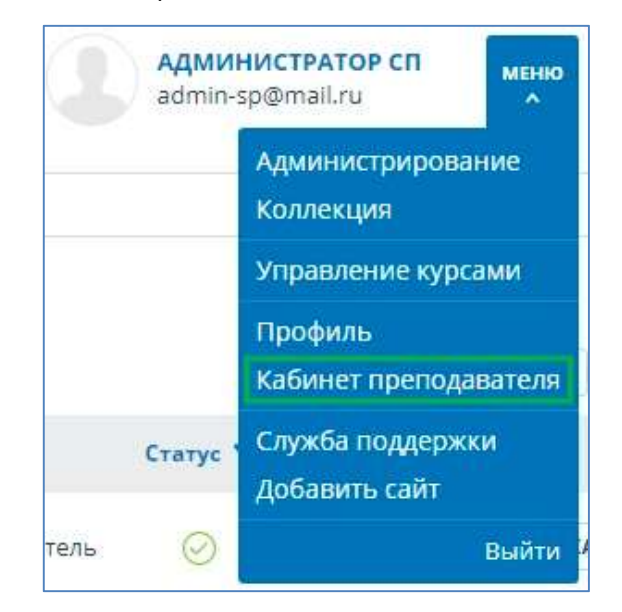

Рисунок 24. Пункт меню «Кабинет преподавателя».

На странице кабинета слева вы увидите панель «Курсы», на которой будут отображаться созданные Вами курсы и задания в виде структуры папок (как создавать курсы и задания, читайте в разделе 9 Управление курсами и заданиями). Выбрав нужное задание, на панели справа вы можете увидеть список загруженных в него студенческих работ.

| <b>Кабинет</b>                                                            | Нужно выбрать писателя и изучить, как его творчество повлияло на современную культуру |                                                       |                      |                                                                       |                        |  |  |  |  |
|---------------------------------------------------------------------------|---------------------------------------------------------------------------------------|-------------------------------------------------------|----------------------|-----------------------------------------------------------------------|------------------------|--|--|--|--|
|                                                                           | ⊗ отклонить   ⊘ подтвердить   © история попыток   ⊠ изменить название и тип           |                                                       |                      |                                                                       | $1/1$ $\vee$<br>$1<$ < |  |  |  |  |
| ЗАГРУЗИТЬ РАБОТУ                                                          | Фамилия Имя Отчество € ▽<br><b>I</b> I                                                | Дата загрузки $\mathbb C$                             | Попытка © Оценка ⊙ ⊽ |                                                                       |                        |  |  |  |  |
| <b>КУРСЫ</b>                                                              | Иванов Иван Иванович                                                                  | 10 ABr 2017<br>$\omega$<br>20:08                      |                      | заимствования 19,88% ию<br>0%<br>цитирования<br>оригинальность 80.12% | OTHET                  |  |  |  |  |
| <b>АРХИВ</b><br><b>АКТИВНЫЕ</b>                                           | Петров Петр Петрович                                                                  | DOM ROSH<br><b>STATE AT A</b><br>10 ABr 2017<br>20:05 |                      | заимствования 92.76%<br>0%<br>цитирования<br>оригинальность 7.24%     | OTHET                  |  |  |  |  |
| • История инноваций<br>Изучение творчества с<br>> Курс по психоанализу дя |                                                                                       |                                                       |                      |                                                                       |                        |  |  |  |  |

Рисунок 25. Кабинет преподавателя.

# 8.1. Просмотр работ

Каждая студенческая работа загружается в определенное задание. После загрузки работа сразу отображается в кабинете преподавателя. Однократно нажав на название задания в панели «Курсы», вы увидите работы, загруженные на проверку в данное задание (смотрите Рисунок 25. Кабинет преподавателя.).

Статус работы зависит от того, кто загрузил документ. Если загрузку делал преподаватель (данный функционал описан в разделе 8.8 Загрузка работы) или зарегистрированный подтвержденный студент (описано в руководстве студента), то документ автоматически отправляется на проверку. По окончании проверки будет доступен отчет. Если документ загружался загружается студентом впервые, то работа отмечается специальным знаком «NEW»и отправляется на проверку только после подтверждения студента (более подробно смотрите в разделе 8.7.1).

Студенческие работы в задании располагаются в виде списка. В каждой строке списка отображается ФИО студента, которому принадлежит работа, дата последней загрузки документа, номер попытки для сдачи задания, оценка по заданию, результаты последней проверки документа, ссылка на отчет.

| Фамилия Имя Отчество ^ ▽    | Дата загрузки ◇ Попытка ◇ Оценка ◇ ▽ |                                                                                     |
|-----------------------------|--------------------------------------|-------------------------------------------------------------------------------------|
| Сергеенко Валентин Петрович | 30 Янв 2017<br>3:36                  | заимствования 97.44%<br>OTHE <sup>-</sup><br>цитирования 0%<br>оригинальность 2.56% |

Рисунок 26. Проверенная студенческая работа в задании.

Оценка оригинальности в строке работы предназначена для первичного поверхностного ознакомления с результатами проверки. Для получения детальной оценки о результатах проверки вы можете перейти к просмотру отчета о проверке нажатием на кнопку отчета (см. раздел 10 Отчет о проверке на наличие заимствований).

Если в одном задании слишком много студентов, и их работы не помещаются на одной странице, вы можете воспользоваться пейджингом в нижней и верхней панелях окна со списком студенческих работ.

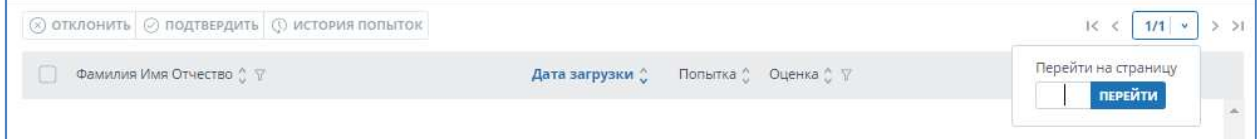

Рисунок 27. Верхняя панель с пейджингом на странице задания.

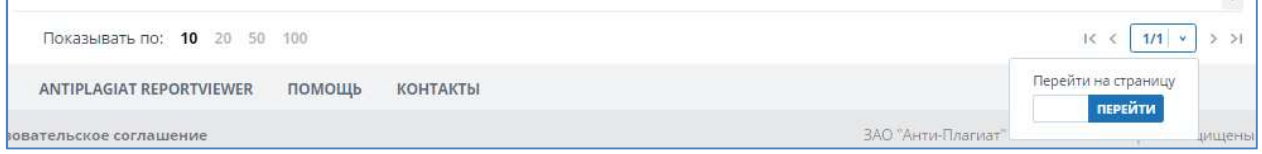

Рисунок 28. Нижняя панель с пейджингом на странице задания.

Для перелистывания страниц нажимайте на стрелочки. Для перехода на конкретную страницу нажмите на общее количество страниц, появится поле для ввода. Введите номер нужной Вам страницы и нажмите «Перейти», также можно сразу нажать Enter.

На нижней панель пейджинга можно поменять количество выводимых документов на одной странице (10, 20, 50 или 100).

# 8.2. Просмотр и редактирование дополнительной информации о документе

При добавлении документы сопровождаются кратким описанием их параметров – атрибутами: Имя документа, Имя исходного файла, Размер текста, Символов в тексте, Слов в тексте, Число предложений, а также дополнительный атрибут – Тип документа.

Дополнительный атрибут «Тип документа» является не обязательными для заполнения, вы можете редактировать его или оставлять значение по умолчанию, также не обязательно вводить название документа, но тогда в качестве названия будет использовано имя файла как значение по умолчанию.

Вы можете редактировать дополнительные атрибуты после добавления документа в кабинет. Для просмотра параметров или изменения дополнительных параметров вам необходимо предварительно открыть задание с добавленными документами.

1. Для просмотра атрибутов необходимо нажать на название документа. Откроется страница с версией для чтения. Слева вы увидите раздел с атрибутами.

2. Для редактирования атрибутов документа необходимо выделить нужный вам документ галочкой и в верхнем меню нажать «Изменить название и тип» тогда откроется окно редактирования атрибутов.

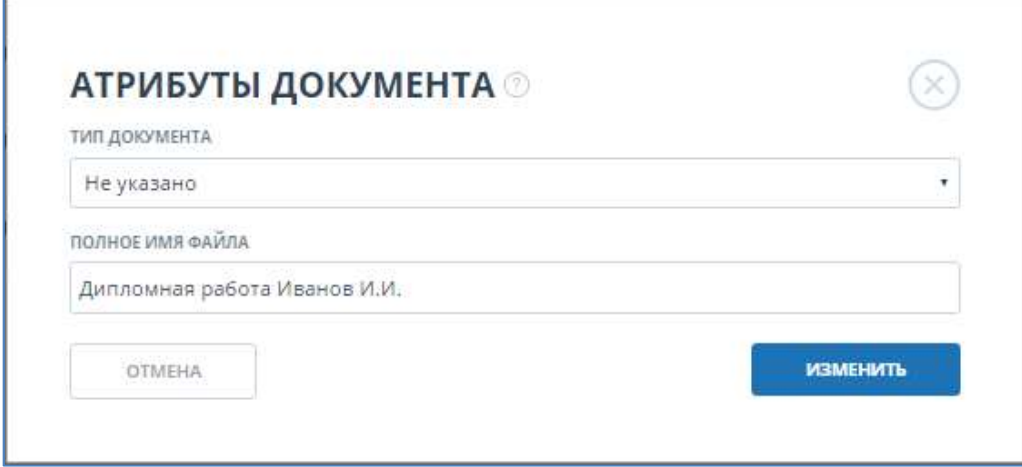

#### Рисунок 29. Окно редактирования атрибутов.

В данном окне вы сможете повторно присвоить атрибуты документу, также как при добавлении документа атрибуты являются не обязательными для заполнения. Здесь вы можете указать один из предложенных типов документа, а также изменить название документа.

3. Помимо атрибутов для вас доступен просмотр текста документа. Подробнее читайте руководство п. 8.6.

### Важно!

Система поддерживает ввод текста с использованием русского, белорусского и казахского кириллических алфавитов.

### 8.3. Поиск работ

Если задание выполняет большое количество студентов и найти работу нужного студента становится затруднительно, вы можете воспользоваться поиском работ студентов: по ФИО. Также поиск работ можно использовать для фильтрации работ по оценкам в соответствии со шкалой, установленной в параметрах задания.

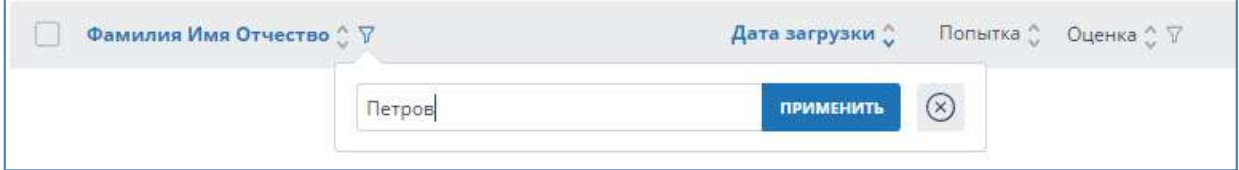

Рисунок 30. Строка поиска студенческих работ в задании по ФИО.

Для поиска студенческой работы введите в строку поиска ФИО студента полностью или частично, а затем нажмите на кнопку «Применить». После запуска поиска в списке работ будут отображаться студенческие работы, найденные в данном задании и удовлетворяющие условиям поиска. Если список пустой, значит, по вашему запросу не было найдено ни одной работы.

Для отмены поискового запроса нажмите на кнопку отмены поиска.

Также для упрощения поиска вы можете воспользоваться сортировкой заданий по одному из параметров: ФИО, Дата загрузки, № попытки, оценка. Для сортировки по параметру нажмите на название параметра в верхней строке списка работ.

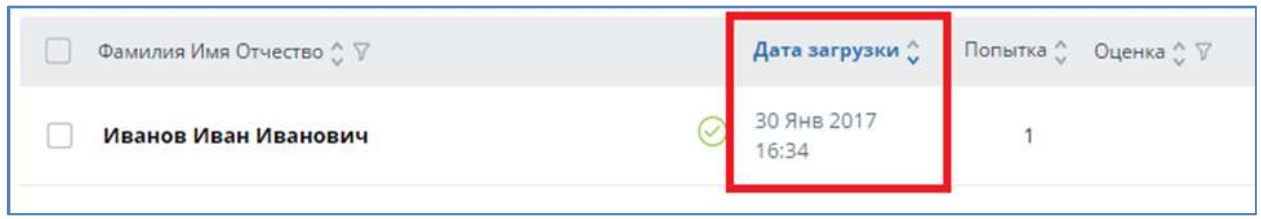

Рисунок 31. Сортировка студенческих работ по дате загрузки.

Наименование параметра, по которому производится сортировка, выделяется жирным шрифтом. Справа от наименования параметра есть значок-стрелка, показывающий направление сортировки:

- стрелка вниз сортировка по убыванию значений параметра верхняя работа в списке имеет самое большое значение выбранного параметра;
- стрелка вверх сортировка по возрастанию значений параметра верхняя работа в списке имеет самое маленькое значение выбранного параметра.

ФИО студента сортируется в лексикографическом порядке в следующей очередности: фамилия, имя, отчество.

Для даты загрузки самой большой считается наиболее поздняя дата (последняя загрузка), самой маленькой – наиболее ранняя дата (первая загрузка).

Сортировка по оценкам определяется выбранной шкалой.

# 8.4. Оценка работы

Преподаватель может оценить студенческую работу в соответствии со шкалой, установленной в параметрах задания, либо отправить на доработку в случае, если она не удовлетворяет критериям выполнения работы.

Чтобы оценить работу или отправить на доработку, выберите задание на панели «Курсы», в задании найдите нужного студента и перейдите в полный отчет по его работе, нажав на кнопку «Отчет», расположенную на строке с выбранной студенческой работой.

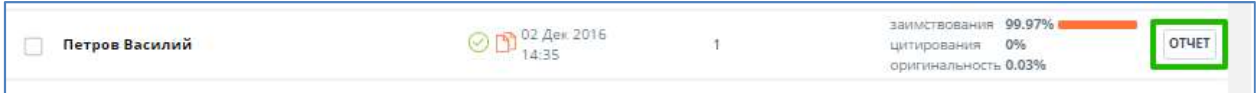

### Рисунок 32. Переход на страницу с полным отчетом по работе.

После нажатия на кнопку «Отчет», откроется страница с полным отчетом по работе. Чтобы поставить оценку или отправить работу на доработку, нажмите кнопку «Оценить» в верхней строке меню полного отчета.

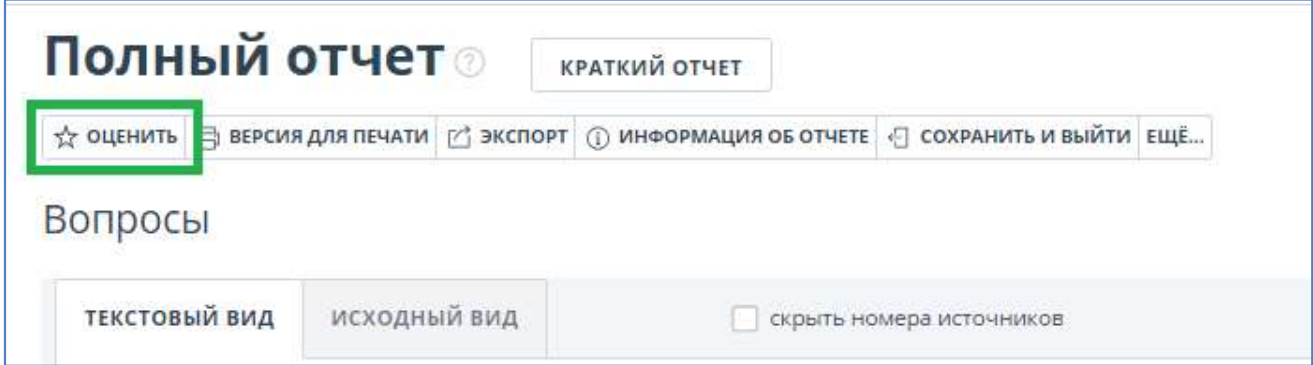

### Рисунок 33. Кнопка «Оценить» для перехода на окно оценки работы.

После нажатия на кнопку «Оценить», откроется модальное окно «Оценка работы». Окно «Оценка работы» содержит следующие поля:

- информация по работе: ФИО студента, который выполнил работу, наименование файла, наименование задания, в рамках которого выполняется работа;
- предупреждение, которое обращает внимание преподавателя, что оценка за работу не может быть изменена;
- поля для ввода комментариев. В первом поле вы можете ввести комментарий для студента: замечания к работе для доработки, обоснование оценки либо иную информацию. Второе поле предназначено только для вас, студенту данная информация будет недоступна, например, обоснование оценки либо замечания по работе, предназначенные только для вас;
- выпадающий список с оценками в соответствии со шкалой в параметрах задания;
- отметка об отправке работы на доработку. При проставлении данной отметки, оценить работу нельзя.

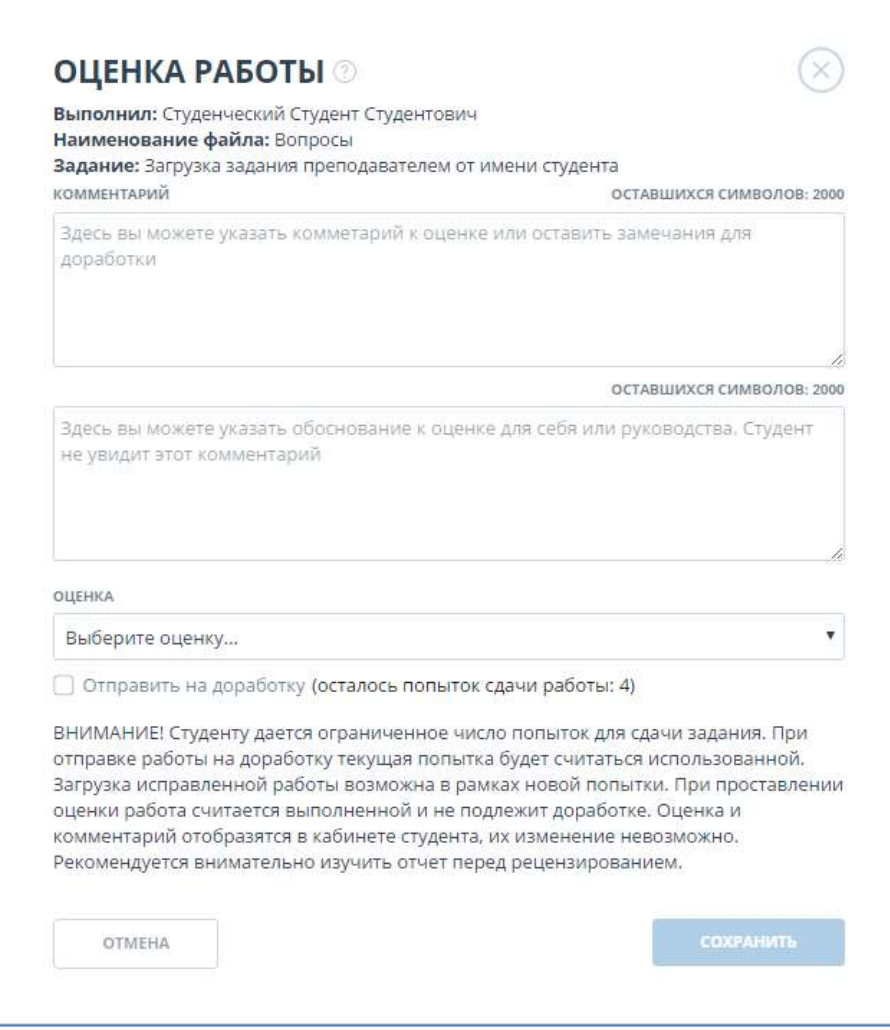

Рисунок 34. Окно для оценки студенческой работы.

Чтобы отменить оценку работы, нажмите на кнопку «Отмена» либо на значок-крестик в правом верхнем углу окна. Произойдет возврат на страницу полного отчета.

### 8.4.1. Проставление оценки

Чтобы оценить работу, в окне «Оценка работы» выберите оценку по работе из выпадающего списка в поле «Оценка». Также вы можете внести комментарии для студента и для преподавателя в соответствующие поля.

После выбора оценки кнопка «Сохранить» станет активной. Если вы уверены в корректности оценки, нажмите кнопку «Сохранить». Если сохранение оценки прошло успешно, появится соответствующее сообщение. Нажмите кнопку «Закрыть», чтобы вернуться к просмотру отчета.

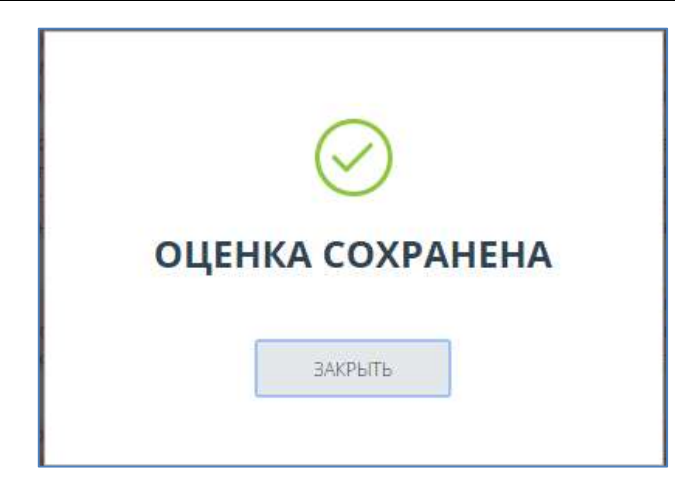

Рисунок 35. Успешное сохранение оценки.

При повторном нажатии на кнопку «Оценить» для работы, которая уже была оценена, в окне «Оценка работы» отображается проставленная оценка. Изменение оценки либо отправка на доработку невозможны.

# Важно!

Оценить работу можно только один раз. Невозможно изменить оценку у оцененного документа либо отправить его на доработку после проставления оценки. Кроме того, если студент получил оценку по заданию, он больше не сможет загружать документы на проверку в данное задание.

При возврате к списку работ в задание для оцененной работы в графе «Оценка» появится проставленная Вами оценка.

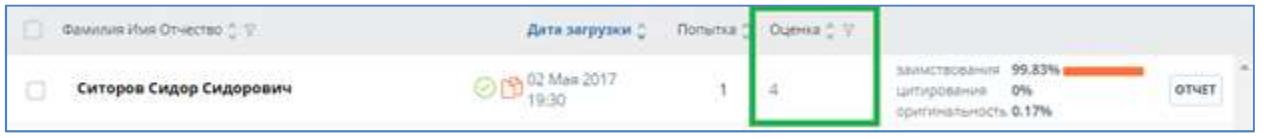

### Рисунок 36. Студенческая работа с оценкой.

Студент видит данную оценку и ваш комментарий, предназначенный для студента, в своем кабинете.

# 8.4.2. Отправка на доработку

Чтобы отправить работу на доработку, в окне «Оценка работы» проставьте признак «Отправить на доработку». В скобках отображается количество оставшихся у студента попыток для сдачи задания. Также вы можете внести комментарии для студента и для себя (не видны студенту) в соответствующие поля.

### Важно!

Если в данном задании у студента не осталось попыток для сдачи работы, то преподаватель может только оценить работу. Функция отправки на доработку заблокирована.

После проставления признака «Отправить на доработку», поле для выбора оценки станет неактивным, запрещая проставление оценки, а кнопка «Сохранить» станет активной. Если вы уверены, что работа нуждается в доработках, нажмите кнопку «Сохранить». Если отправка на доработку прошла успешно, появится соответствующее сообщение. Нажмите кнопку «Закрыть», чтобы вернуться к просмотру отчета.

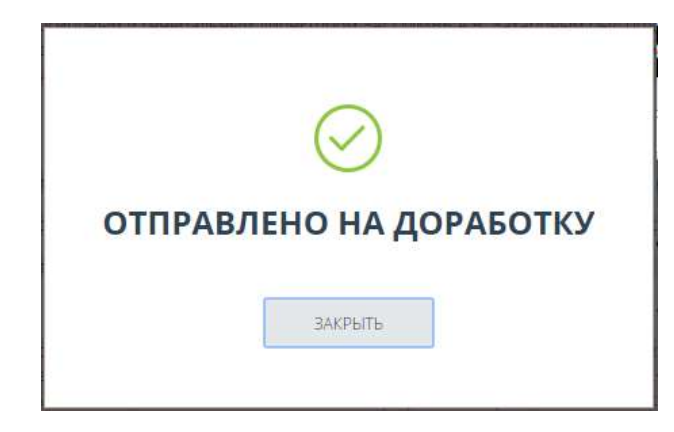

Рисунок 37. Успешная отправка работы на доработку.

При повторном нажатии на кнопку «Оценить» для работы, которая была отправлена на доработку и по которой не был загружен новый документ, в окне «Оценка работы» отображается отметка об отправке на доработку и количество оставшихся попыток для сдачи работы.

# Важно! Отправленную на доработку работу нельзя оценить. Если вы хотите оценить работу студента по данному заданию, необходимо еще раз загрузить работу в задание.

При возврате к списку работ в задании для работы, отправленной на доработку, в графе «Оценка» появится запись «Отправлено на доработку».

После отправки на доработку попытка сдачи считается использованной. В кабинете студента работа также помечается признаком «Отправлено на доработку».

# 8.5. Просмотр попыток сдачи работы

Преподаватель может просмотреть все попытки сдачи задания студентом и сравнить отчеты по загруженным документам в рамках одной работы.

Чтобы просмотреть попытки сдачи работы, выберите задание на панели «Курсы», в задании найдите нужного студента и выделите галочкой его работу, после чего кнопка «История попыток» станет активной. Нажмите на кнопку «История попыток».

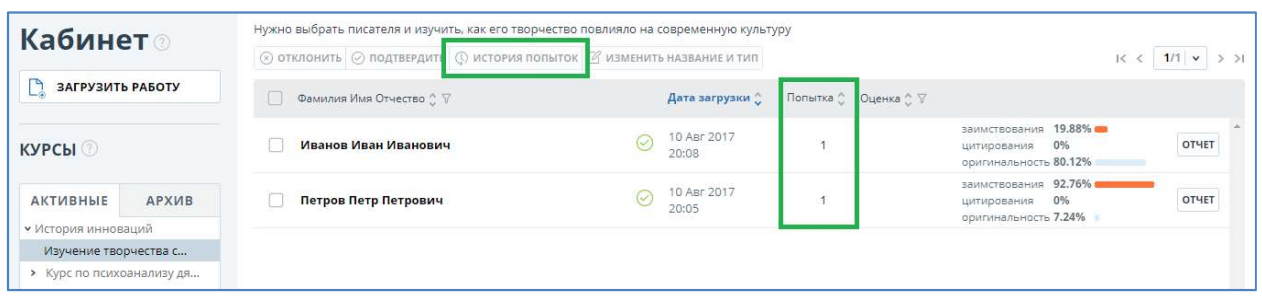

### Рисунок 38. Просмотр истории попыток сдачи работы.

Откроется модальное окно «История попыток». Также данное окно можно открыть, нажав на количество попыток (столбец «№ попытки») в строке с работой студента.

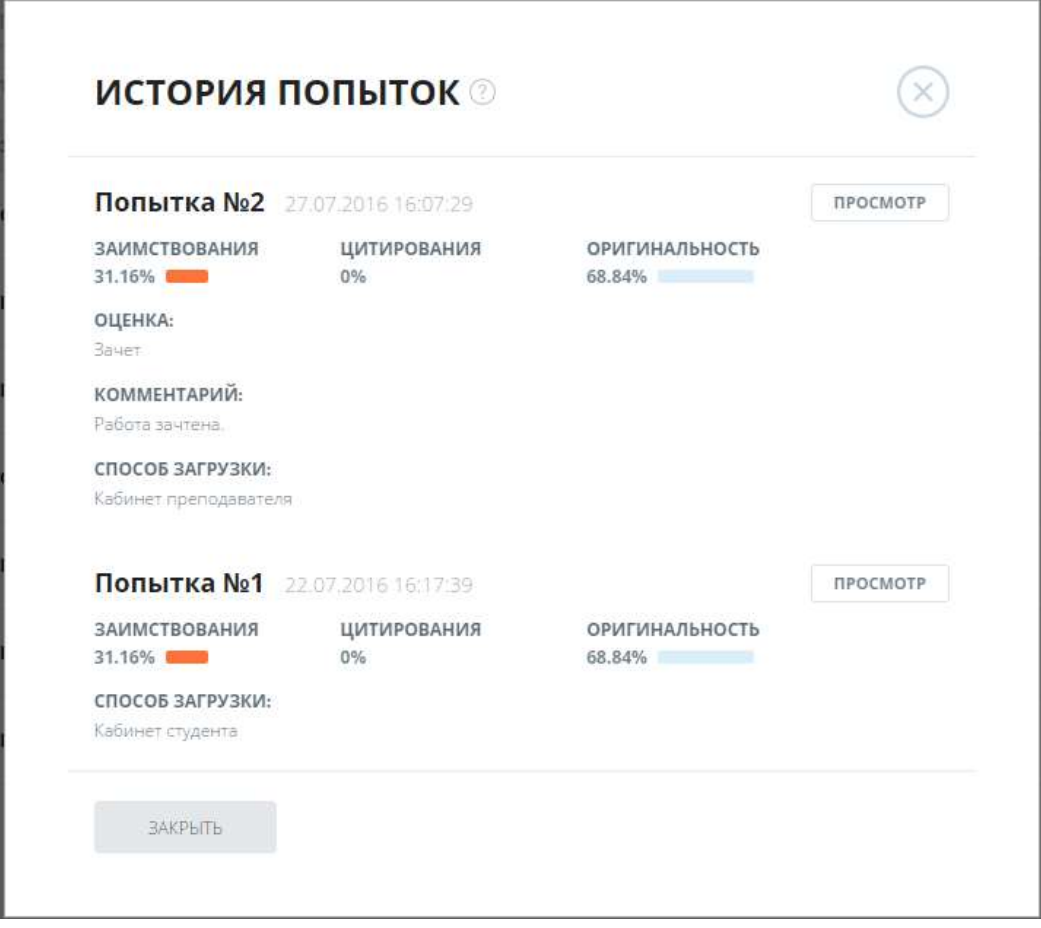

Рисунок 39. Окно просмотра истории попыток сдачи работы.

В открывшемся окне отображается информация о предыдущих попытках сдачи работы данным студентом:

- номер попытки,
- дата сдачи,
- краткие результаты проверки: процент оригинальности, процент заимствования, процент цитирования,
- оценка,
- комментарий,
- способ загрузки: кабинет студента (описано в руководстве студента), без авторизации (описано в руководстве студента), кабинет преподавателя (смотрите в разделе 8.8 Загрузка работы),
- кнопка для просмотра отчета «Просмотр» данная кнопка открывает полный отчет по документу, загруженному в указанной попытке.

Попытки сортируются по убыванию даты загрузки документа: первой будет отображаться последняя попытка сдачи работы.

Чтобы закрыть окно и вернуться к списку работ, нажмите кнопку «Закрыть» или нажмите на значок-крестик в правом верхнем углу окна.

# 8.6. Просмотр текста работы

Администратор СП может посмотреть полный текст студенческой работы. Если для данной работы было несколько попыток сдачи, то отображается текст последнего загруженного на проверку документа.

Для просмотра текста студенческой работы выберите задание на панели «Курсы», в задании найдите нужного студента и нажмите на ФИО студента в столбце с ФИО. Откроется отдельная страница с текстом документа в режиме чтения.

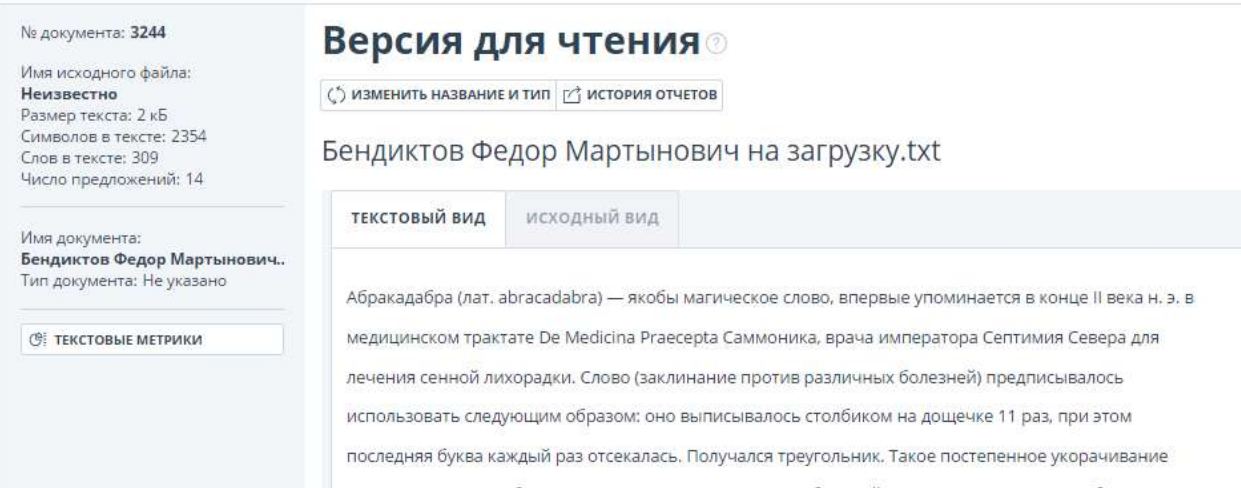

#### Рисунок 40. Версия для чтения текста документа зарегистрированного студента.

В данном разделе вы можете ознакомиться с текстом последнего документа, загруженного студентом в задание. Текст отображается постранично, для перехода по страницам воспользуйтесь панелью пейджинга. Также для вашего удобства присутствует кнопка «Показать все страницы» внизу страницы. Нажав на неё, вы увидите весь ваш текст полностью на одной странице.

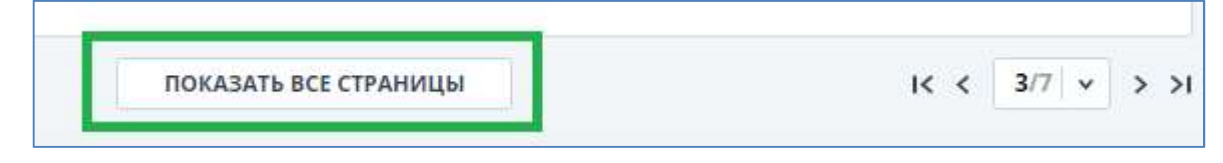

Рисунок 41. Просмотр всех страниц.

После нажатия вам будут видны сразу все страницы документа. Когда вы перемещаетесь вниз по документу, то увидите сверху панель с основными функциями, доступными при работе с отчетом. Для того, чтобы переместиться на первую страницу документа, нажмите «Наверх» в левой части панели. Для того, чтобы вернуть постраничный режим просмотра, нажмите значок с целой страницей в правой части панели.

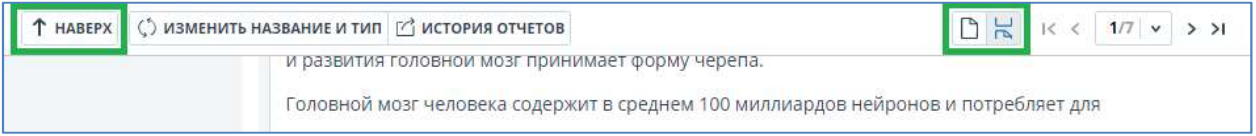

#### Рисунок 42. Кнопка перемещения в начало документа.

В верхней части панели также есть кнопка «История отчетов», которая показывает историю отчетов для данного документа.

Если вы просматриваете работу студента, который впервые воспользовался системой, то в верхней панели вместо кнопки «История отчетов» будет располагаться две кнопки «Отклонить» и «Подтвердить».

Данные кнопки позволяют отклонить или подтвердить работу данного студента (более подробно о работе с незарегистрированными студентами читайте в разделе 8.7).

Также можно посмотреть исходный вид документа, если он содержит форматирование. Для этого нужно кликнуть на вкладку «Исходный вид». Вы увидите документ в том виде, в котором он был загружен на сайт – все иллюстрации и исходное форматирование документа (см. Рисунок 43).

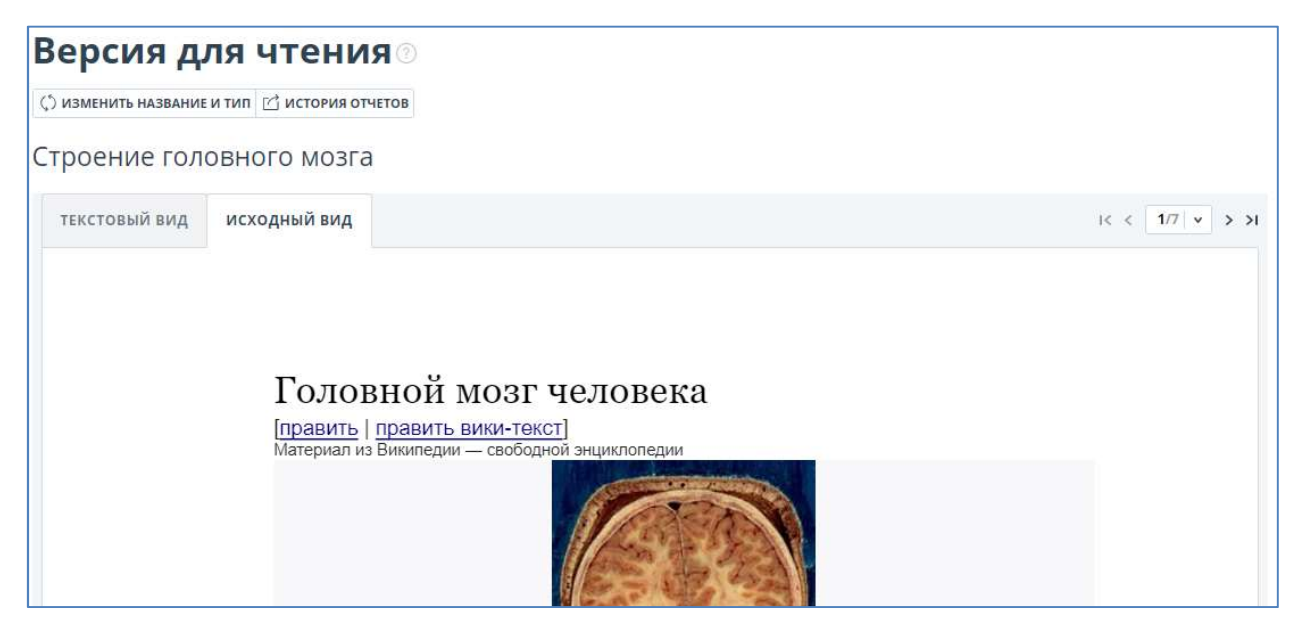

Рисунок 43. Исходный вид документа в версии для чтения.

В исходном виде документа недоступен просмотр всех страниц.

Чтобы вернуться назад к списку работ в задании, нажмите кнопку «Вернуться в кабинет» внизу страницы.

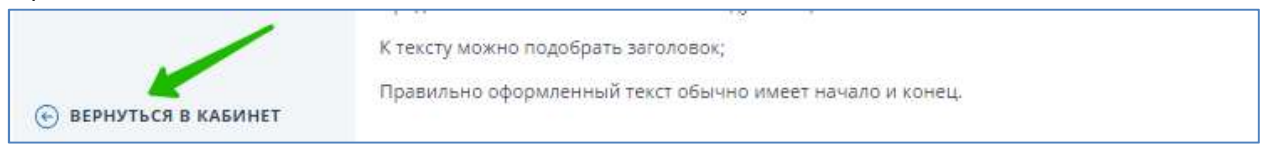

Рисунок 44. Кнопка возврата в задание к списку работ.

# 8.7. Работы «новых» студентов

Если студент впервые воспользовался системой и загрузил свою первую работу на проверку, то данная работа появится в кабинете преподавателя, но не будет отправлена на проверку до тех пор, пока преподаватель не подтвердит личность студента. В задании работа данного студента помечается специальным знаком «New» рядом с датой загрузки.

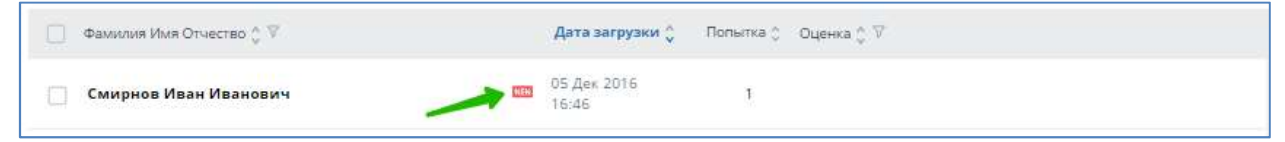

### Рисунок 45. Работа неподтвержденного студента в кабинете.

Нового неподтвержденного студента можно подтвердить или отклонить. Для этого выделите галочкой любую загруженную студентом работу. В верхнем меню кнопки «Подтвердить», «Отклонить» станут активными. Вы также можете подтвердить или отклонить несколько студентов за один раз, выделив галочками несколько студенческих работ.

# 8.7.1. Подтверждение студента

Преподаватель может подтвердить студентов, если, например, он уверен, что эти студенты учатся в данном ВУЗе, должны выполнять задание и сдавать работу.

Чтобы подтвердить студента через кабинет преподавателя, выделите галочкой любую загруженную студентом работу. В верхнем меню кнопка «Подтвердить» станет активной. Вы также можете подтвердить несколько студентов за один раз, выделив галочками несколько студенческих работ. Далее нажмите кнопку «Подтвердить».

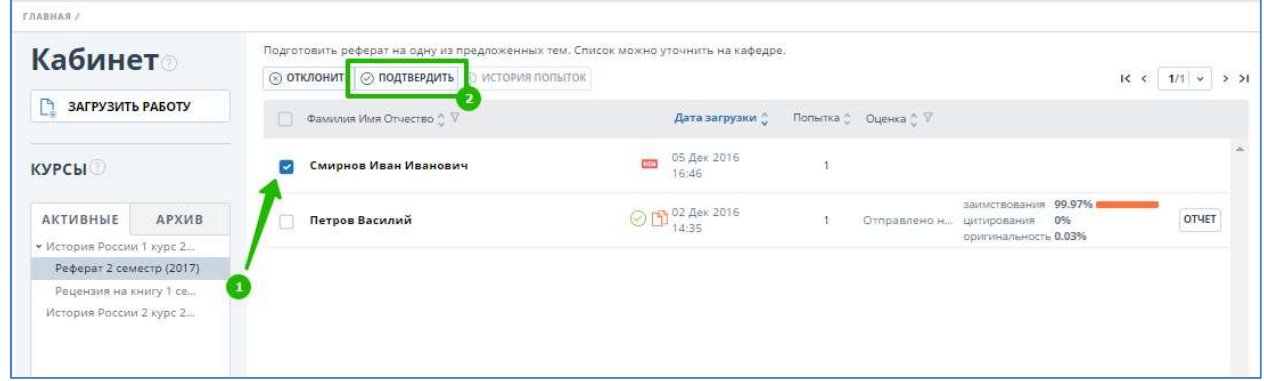

### Рисунок 46. Подтверждение незарегистрированного студента из кабинета преподавателя.

Появится окно «Подтверждение студентов», в котором указан список студентов (ФИО и e-mail) для подтверждения. Если вы согласны, нажмите кнопку «Подтвердить». Если вы хотите отменить подтверждение студентов, нажмите кнопку «Отмена».

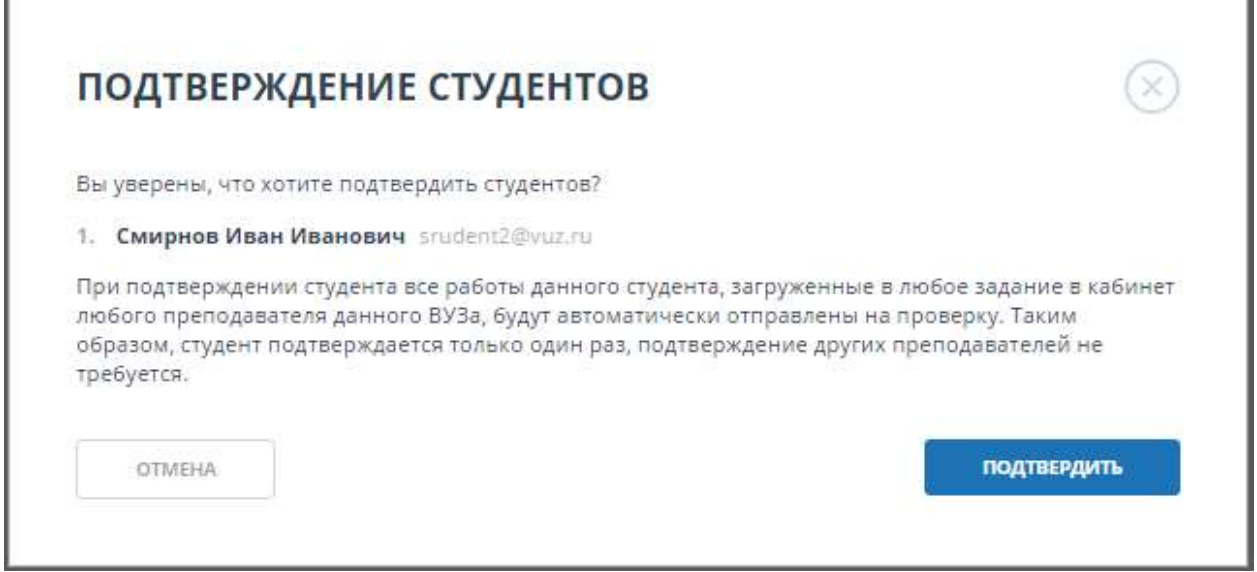

Рисунок 47. Запрос на подтверждение незарегистрированных студентов.

Также вы можете вызвать данный диалог для подтверждения студента при просмотре текста студенческой работы, нажав на кнопку «Подтвердить» в верхнем меню (просмотр текста работы описан в разделе 8.6 Просмотр текста работы).

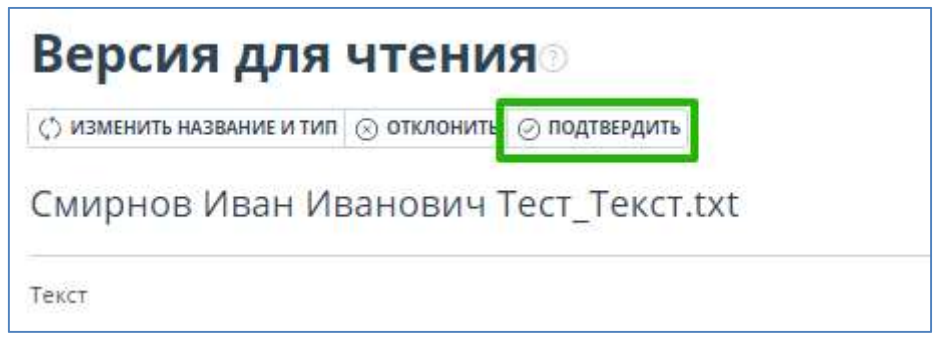

Рисунок 48. Подтверждение студента при просмотре текста работы.

Если студенты были успешно подтверждены, вы увидите соответствующее сообщение. Нажмите кнопку «Закрыть», чтобы вернуться в задание к списку работ.

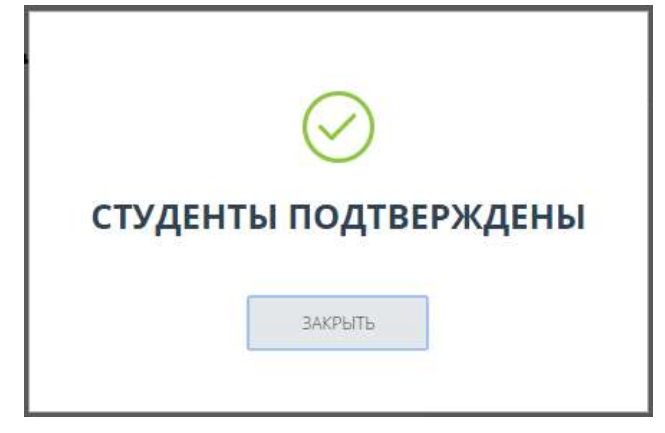

Рисунок 49. Успешное подтверждение студентов.

После подтверждения студента его работа отправится на проверку. По окончании проверки вы сможете увидеть результаты, посмотреть отчет и оценить работу.

### Важно!

При подтверждении студента все работы данного студента, загруженные в любое задание в кабинет любого преподавателя данного ВУЗа, будут автоматически отправлены на проверку. Таким образом, студент подтверждается только один раз, подтверждение других преподавателей не требуется.

# 8.7.2. Отклонение студента

Преподаватель может отклонить студента, например, если он не знает такого студента, или если студент не должен сдавать данное задание.

Чтобы отклонить студента через кабинет преподавателя, выделите галочкой любую загруженную студентом работу. В верхнем меню кнопка «Отклонить» станет активной. Вы также можете отклонить несколько студентов за один раз, выделив галочками несколько студенческих работ. Далее нажмите кнопку «Отклонить».

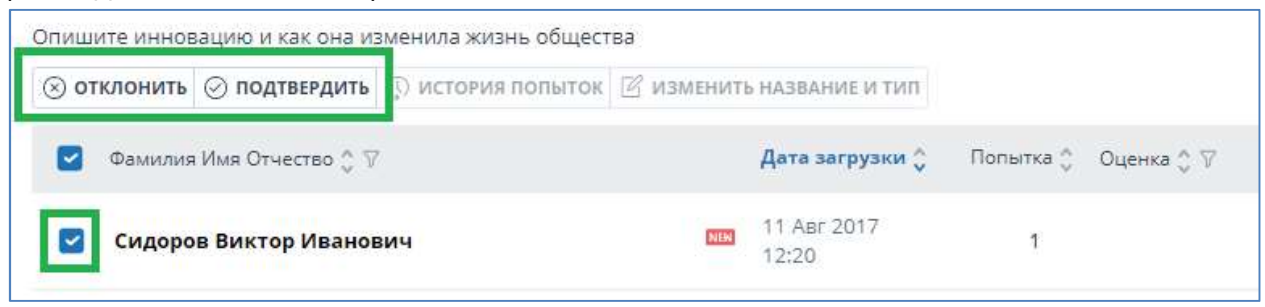

### Рисунок 50. Отклонение студента из кабинета преподавателя.

Появится окно «Отклонение студентов», в котором указан список студентов (ФИО и e-mail) для отклонения. Если вы согласны, нажмите кнопку «Отклонить». Если вы хотите отменить отклонение студентов, нажмите кнопку «Отмена».

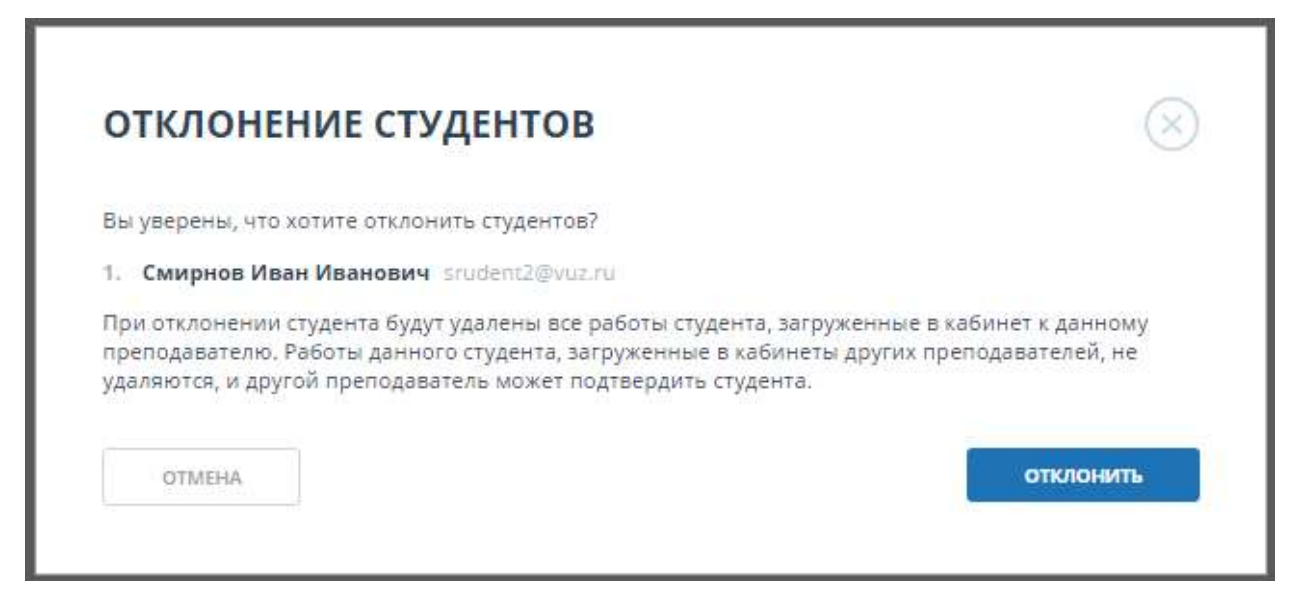

Рисунок 51. Запрос на отклонение незарегистрированных студентов.

Также вы можете вызвать данный диалог для отклонения студента при просмотре текста студенческой работы, нажав на кнопку «Отклонить» в верхнем меню (просмотр текста работы описан в разделе 8.6 Просмотр текста работы).

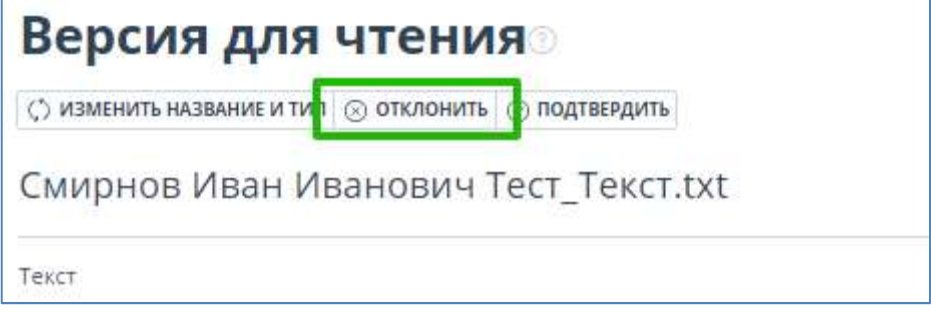

### Рисунок 52. Отклонение студента при просмотре текста работы.

Если студенты были успешно отклонены, вы увидите соответствующее сообщение. Нажмите кнопку «Закрыть», чтобы вернуться в задание к списку работ.

#### Важно!

При отклонении студента будут удалены все работы студента, загруженные в кабинет к данному преподавателю. Работы данного студента, загруженные в кабинеты других преподавателей, не удаляются, и другой преподаватель может подтвердить студента.

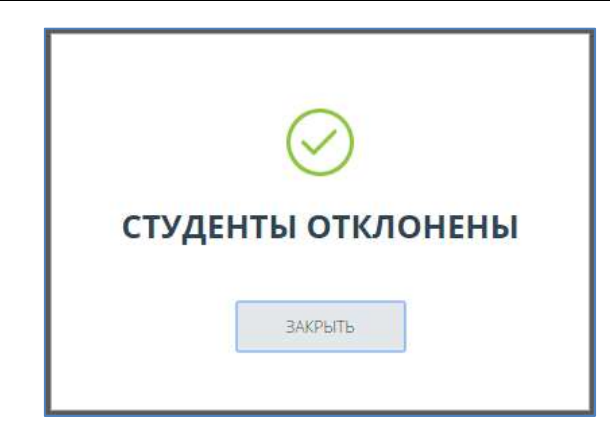

Рисунок 53. Успешное отклонение студентов.

# 8.8. Загрузка работы

Преподаватель может загрузить на проверку документ от имени студента, который зарегистрирован в системе и приглашен в задание (подробнее читайте руководство п. 9.2.1). . В кабинете преподавателя может быть загружена только студенческая работа, собственные документы преподавателя загрузить нельзя.

Для загрузки студенческой работы выберите нужное Вам задание на панели «Курсы», далее нажмите кнопку «Загрузить работу».

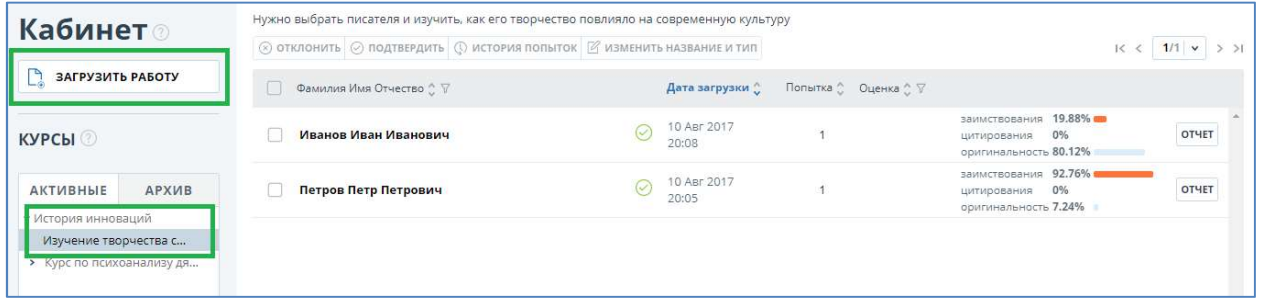

Рисунок 54. Загрузка студенческой работы в задание с помощью кнопки «Загрузить работу».

В открывшемся окне выберите на вашем компьютере файл для загрузки и нажмите кнопку «Открыть» (или «Open»).

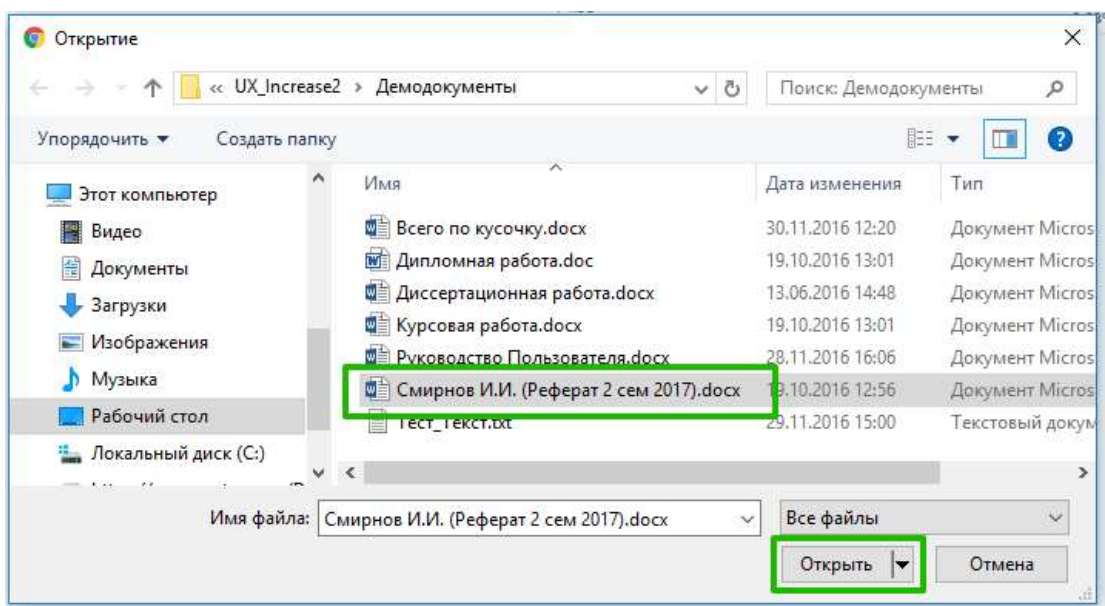

Рисунок 55. Окно загрузки студенческой работы открывается браузером после нажатия на «Загрузить работу».

### Важно!

Сервис поддерживает самые распространенные текстовые форматы файлов: pdf (с текстовым слоем), txt, html, htm, docx, doc, rtf, odt. Размер загружаемого файла не должен превышать 100 Мб.

Также вы можете выбрать студенческую работу, напрямую перетащив нужный документ из папки в поле «Загрузить работу».

После выбора документа откроется окно «Добавление работы». В данном окне отображаются параметры студенческой работы для загрузки: название задания, название загружаемого файла, ФИО студента.

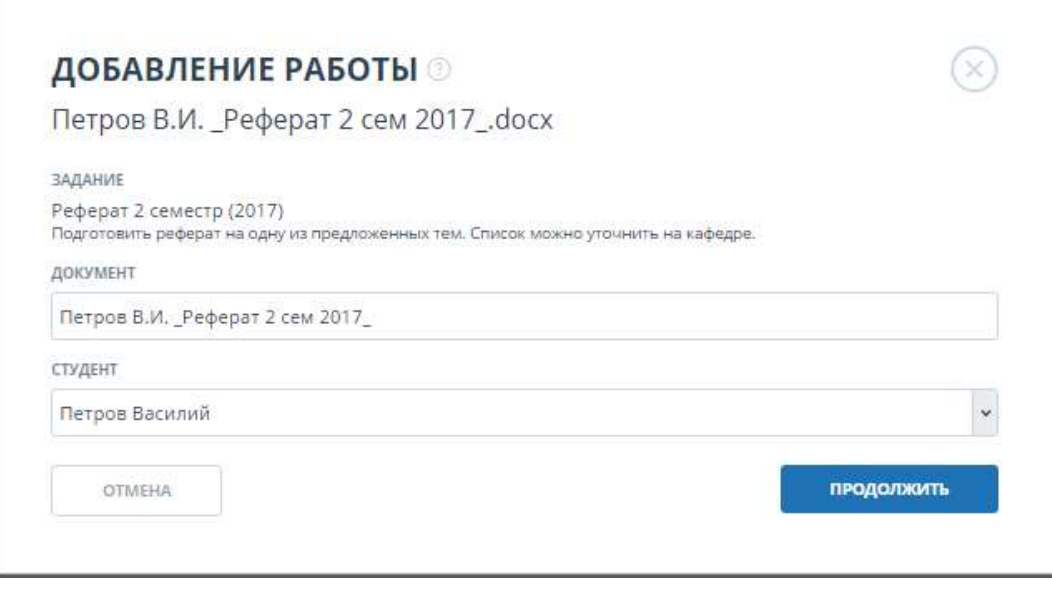

### Рисунок 56. Окно параметров загрузки студенческой работы.

Для продолжения загрузки выберите из выпадающего списка студента, от лица которого нужно загрузить документ. В списке отображаются только зарегистрированные, приглашенные в задание

студенты, чьи работы ни разу не загружались в задание либо были отправлены на доработку и не сданы повторно и у которых не исчерпана попытка сдачи задания.

Нажмите кнопку «Продолжить» для отправки работы на проверку. Если вы хотите отменить загрузку, нажмите кнопку «Отмена». Если работа была успешно добавлена и отправлена на проверку, вы увидите соответствующее сообщение. Нажмите «Закрыть» для возврата в кабинет.

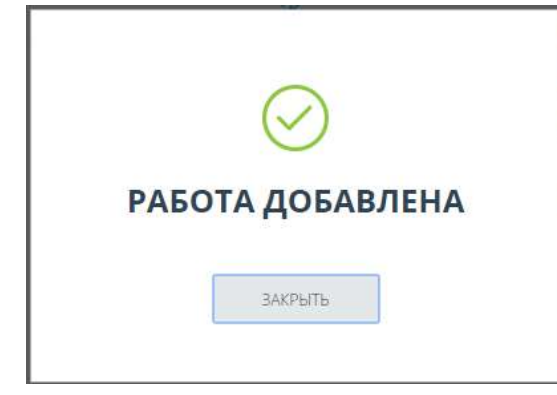

Рисунок 57. Успешное добавление студенческой работы на проверку.

В задании, куда была загружена работа, вы увидите новую запись с ФИО студента, от лица которого производилась загрузка. В строке с документом будет указано время загрузки документа

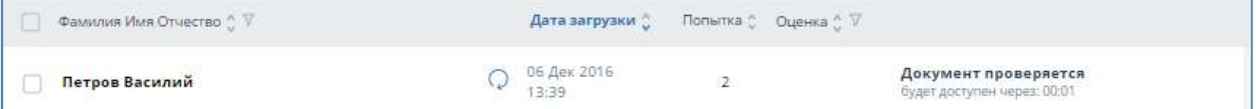

### Рисунок 58. Студенческая работа в процессе проверки в кабинете преподавателя.

Через некоторое время вместо оставшегося времени проверки в строке с документом появятся результаты.

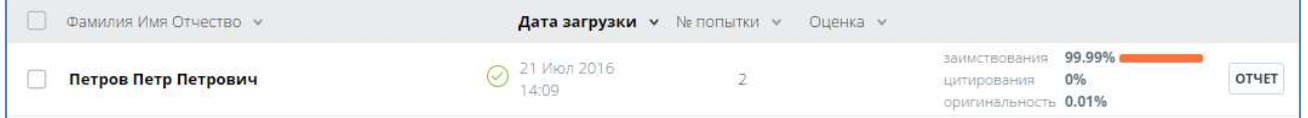

### Рисунок 59. Проверенная студенческая работа в кабинете преподавателя.

После того как документ проверился, вы увидите приблизительную оценку оригинальности. Теперь вы можете просмотреть отчет, оценить работу или отправить на доработку.

Дополнительно: Вместо отдельного файла вы также можете загрузить архивную папку. Под архивной папкой подразумевается файл в формате RAR или ZIP. В этом случае архивная папка должна содержать только один документ, в противном случае архив не будет загружен.

### 8.9. Просмотр архивных документов

#### Важно!

Данный раздел будет доступен только для тех пользователей, которые перешли на новую версию системы «Антиплагиат.ВУЗ» и у кого ранее была доступна загрузка личных документов на проверку.

После перехода на новую версию системы преподавателям доступна проверка только студенческих работ. Загрузка личных документов через кабинет преподавателя не поддерживается.

Если ранее Вам была доступна загрузка личных документов в вашем кабинете появится специальный раздел, где будут отображаться ранее загруженные личные документы. Для перехода к данному разделу в кабинете преподавателя нажмите ссылку «В архивные документы» под списком созданных курсов и заданий.

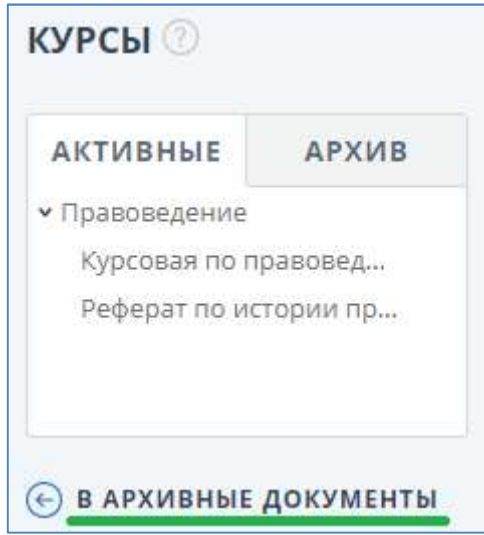

Рисунок 60. Ссылка для перехода к архивным документам.

Сервис перенаправит вас на страницу просмотра архивных документов.

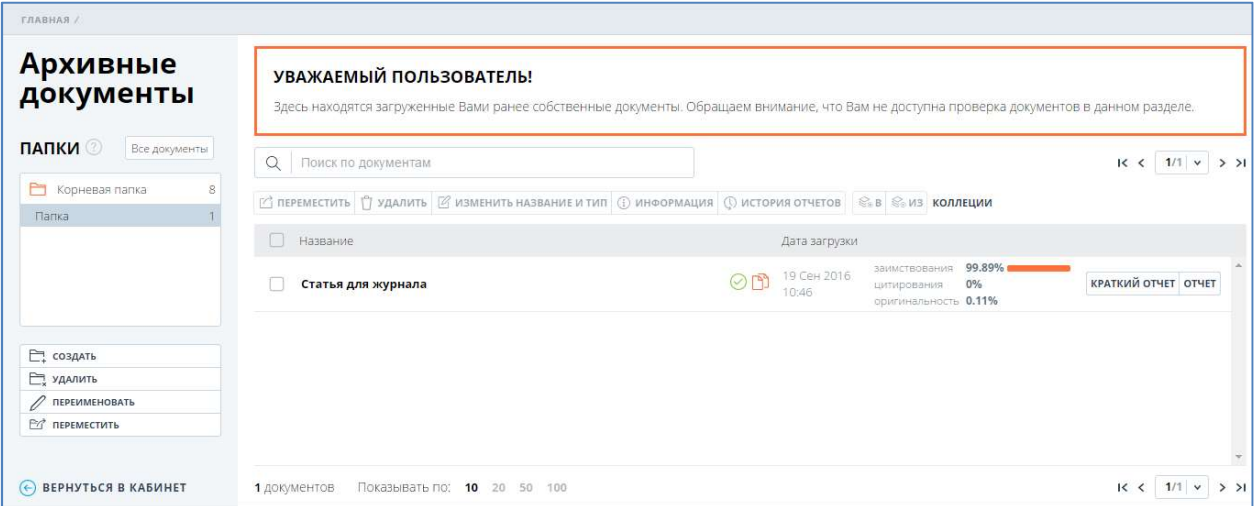

### Рисунок 61. Страница "Архивные документы".

### Важно! Обращаем ваше внимание, что в данном разделе Вам недоступна проверка документов.

На странице «Архивные документы» вы увидите все загруженные Вами ранее личные документы и созданную структуру папок. Функциональность личного кабинета сохранится почти полностью ваш будет доступен просмотр всех построенных отчетов (включая полный функционал полного отчета), просмотр текстов документов, управление структурой папок (создание, удаление, переименование, перемещение), управление загруженными документами (переименование, перемещение, удаление).

При необходимости вы можете самостоятельно добавить ваши личные документы в собственную коллекцию компании. Для этого отметьте нужные документы и в меню нажмите «В коллекцию». Обращаем ваше внимание, что после добавления в коллекцию по вашим документам будет осуществляться поиск другими пользователями системы и при совпадении ваши документы будут выступать как источники заимствования.

При необходимости вы можете удалить все документы, если в них нет необходимости. Как только вы удалите все архивные документы доступ к данному разделу у вас пропадет.

# 9. Управление курсами и заданиями

Для удобства навигации по студенческим работам в системе «Антиплагиат.ВУЗ», а также для возможности загрузки студентами работ на проверку преподавателю используются курсы и задания.

Курс – это совокупность заданий в рамках одной дисциплины, которую ведет преподаватель. Каждое задание создается с целью сдачи студентами какой-либо работы (доклада, расчетнографической работы, реферата, курсовой и так далее).

Структура курсов и заданий строится следующим образом: сначала вы создаете курс, а затем наполняете его конкретными заданиями для своих студентов.

Курсом может выступать дисциплина или читаемый Вами курс лекций, а заданиями – задания для каждой группы студентов, которым вы преподаете эту дисциплину/курс.

Например, вы читаете лекции по истории для первого курса каждый год. И в рамках данного курса даете своим студентам выполнять несколько заданий. Структура может выглядеть следующим образом:

- Курс: История 1 курс 2015 год.
- Задания: Реферат группа 025-ИТ, Реферат группа 62-ИТА, Отчет по практике группы 025-ИТ.

# 9.1. Управление курсами

Для доступа к списку курсов необходимо нажать на иконку «Меню» в верхнем правом углу и выбрать раздел «Управление курсами». Отобразится список созданных Вами курсов.

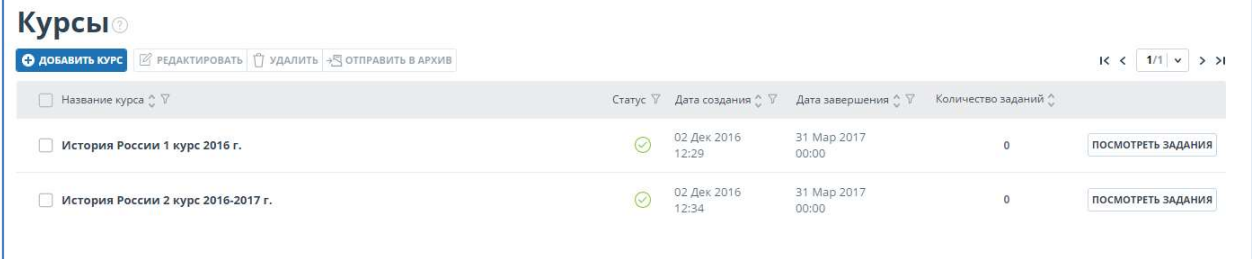

### Рисунок 62. Список курсов преподавателя.

Здесь вы увидите:

- название курса;
- дату создания курса;
- дату завершения курса;
- количество заданий в курсе;
- текущий статус курса (активен, завершен, в архиве);
- раздел с возможными действиями (редактирование, отправка в архив, удаление).

Для создания нового курса нажмите кнопку «Добавить курс» в верхнем меню. Отобразится окно создания курса.

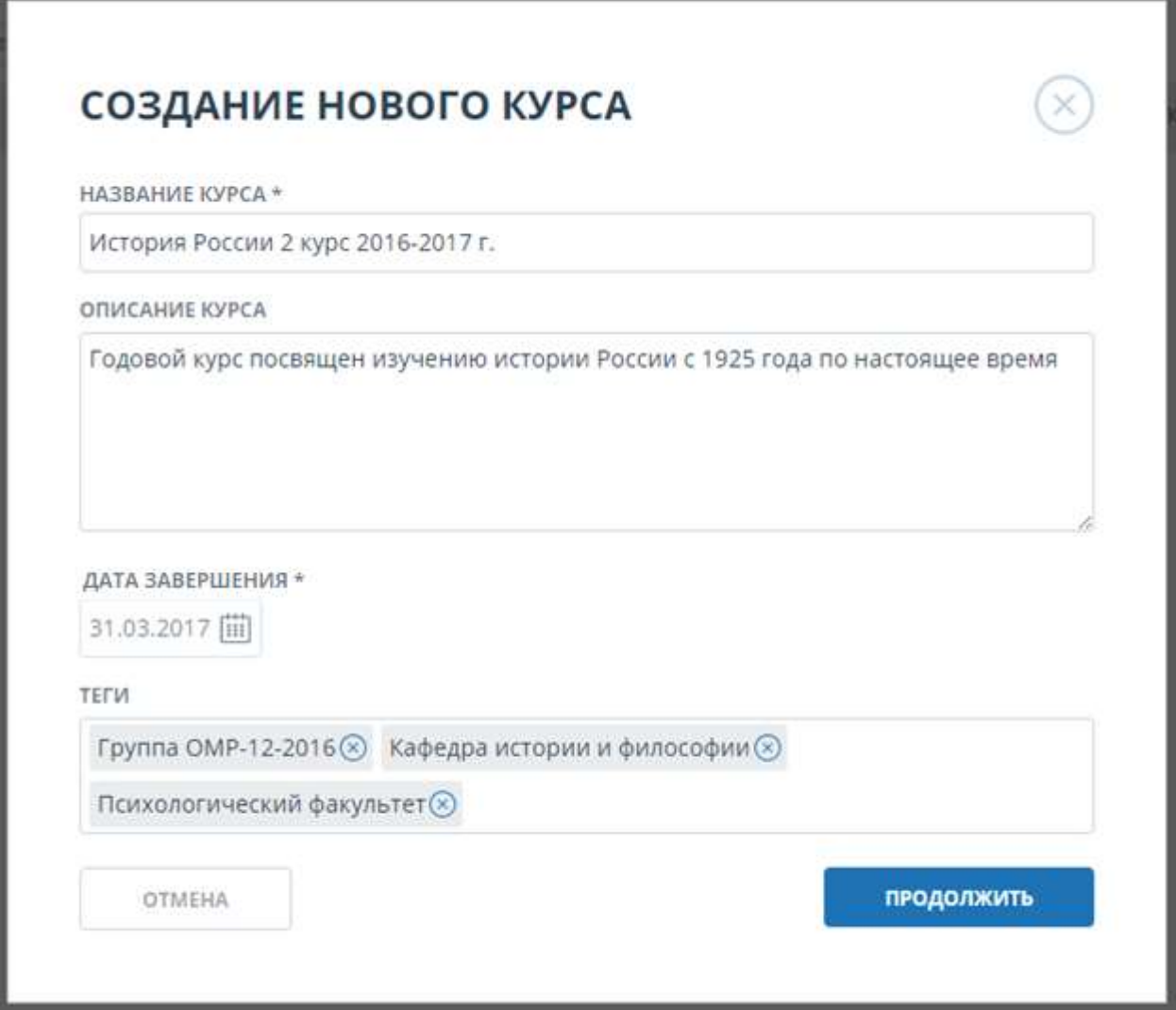

### Рисунок 63. Создание курса.

Обязательным для заполнения являются поля «Название курса» и «Дата завершения». Остальные поля заполняются Вами по желанию.

Обращаем Ваше внимание, что курсу автоматически присвоится тег с названием курса, даже если вы не заполните поле «Теги».

После заполнения необходимых полей нажмите «Продолжить». Окно создания закроется, и вы вернетесь на страницу со списком ваших курсов. В списке отобразится созданный Вами курс.

Для редактирования курса отметьте курс и нажмите на кнопку «Редактировать» верхнего меню. Откроется окно редактирования курса. Окно редактирования аналогично окну создания курса.

Для удаления курса отметьте нужный Вам курс галочкой (можно отметить несколько курсов) и нажмите кнопку «Удалить» верхнего меню. Для отправки в архив совершите аналогичное действие с кнопкой «Отправить в архив».

### Важно!

Удалить можно только те курсы, которые не содержат в себе документов. Выполненные/завершенные курсы следует отправлять в архив. Будьте внимательны к выбору даты! При достижении даты завершения курса, он автоматически направится в архив, поэтому оставляйте запас времени в

случаях, если предусмотрена отсрочка или пересдача зачета по курсу.

### 9.2. Управление заданиями

Для доступа к списку заданий конкретного курса нажмите на кнопку «Посмотреть задания» в строке созданного курса. Отобразится список заданий.

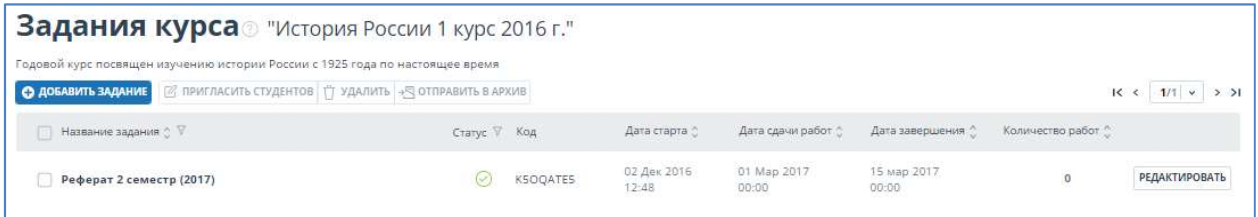

### Рисунок 64. Список заданий курса.

Здесь вы увидите:

- описание куса (если оно было задано при создании курса);
- название задания;
- код задания;
- дата создания задания;
- последнюю дату сдачи работ по данному заданию (после этой даты сдать работу в данное задание уже нельзя);
- дату завершения задания;
- количество сданных работ по заданию;
- текущий статус задания (активно, завершено, в архиве);
- возможные действия с заданием (редактирование, отправка в архив, приглашение студентов к выполнению задания, удаление).

Для создания задания в курсе нажмите кнопку «Добавить задание» в верхнем меню или через выпадающее меню «Выберите действие». Отобразится окно создания задания см. рисунок 57.

Обязательными для заполнения являются поля «Название задания» и «Дата окончания задания». Остальные поля заполняются по необходимости.

При создании задания можно указать:

- Название задания.
- Информация о задании. Здесь вы можете написать любую информацию о задании.
- Теги для данного задания. Если поле теги останется не заполненным, то у задания автоматически сформируется тег из названия задания, так же ему автоматически будут присвоены теги того курса, в котором задание создается.
- Последняя дата сдачи студенческих работ. При наступлении этой даты становится невозможным загружать работы в это задание. Если вы не заполните данное поле, то данному полю автоматически присвоится дата равная дате окончания задания.

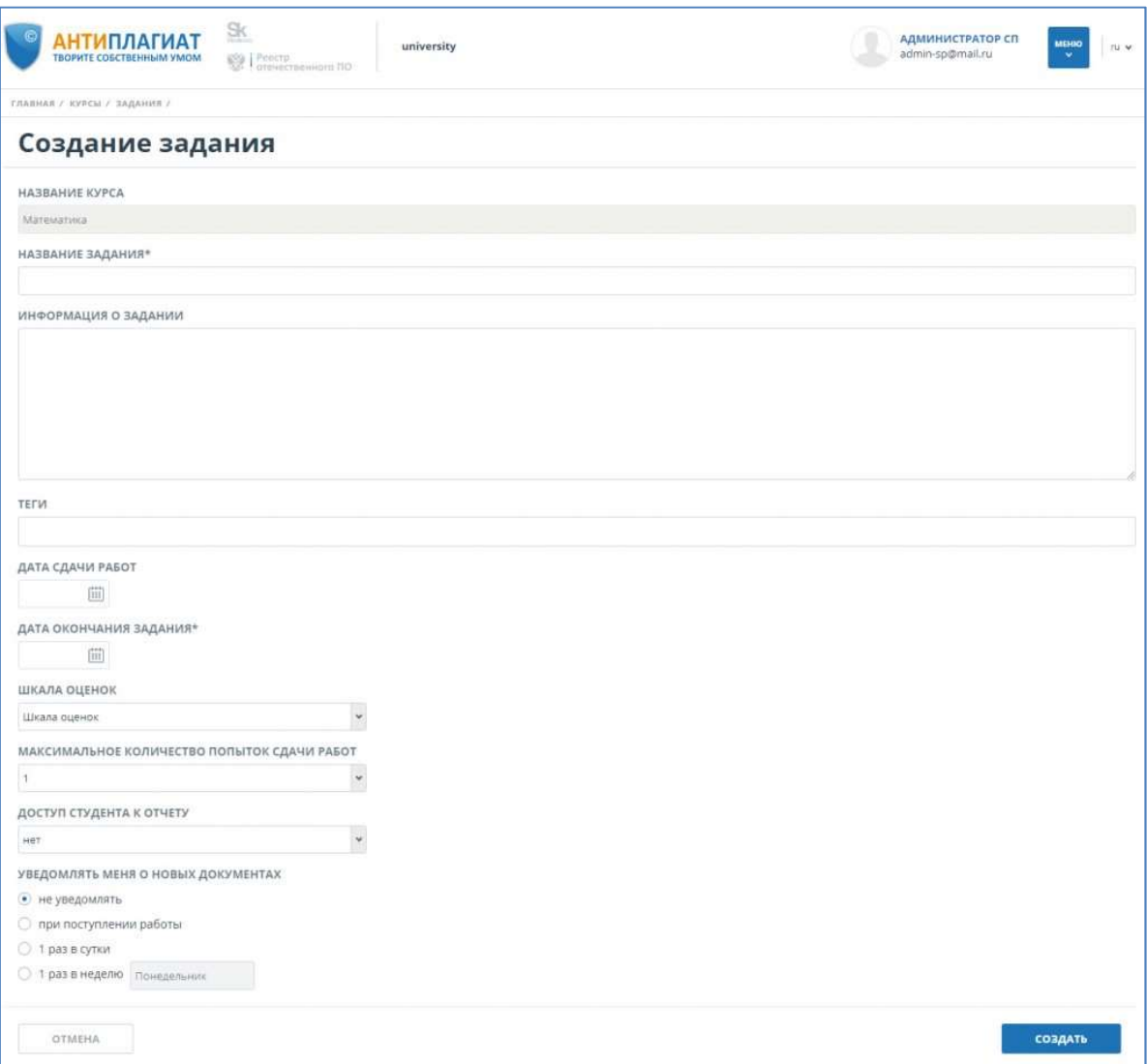

#### Рисунок 65. Окно создания задания.

 Дата завершения задания. При наступлении данной даты заданию присваивается статус «Завершенное». В данное задание уже нельзя загружать документы. Завершенное задание уходит в архив автоматически через 14 дней. Завершенное задание можно отправить в архив вручную.

### Важно!

После завершения задания все загруженные в него студенческие работы будут автоматически проиндексированы и будут учитываться при проверке последующих документов.

- Шкала оценок. В данном поле можно выбрать одну из предложенных шкал для оценивания студенческих работ (зачет/незачет, пятибалльная, и т.п.). Если среди перечисленных нет нужной Вам шкалы оценок, обратитесь к администратору системы в вашем ВУЗе.
- Максимальное количество попыток сдачи работ. В данном поле вы можете выбрать из списка максимальное количество попыток студента при загрузке документов. Если вы выберите «1», то каждый студент сможет загрузить только одну работу в данное задание. Если вы выберите «2», то у каждого студента будет две попытки для сдачи

работы в данное задание. Вторую попытку студент может использовать только если вы отправите текущий вариант на доработку).

- Доступ студента к отчету. Доступно: «Нет», «Краткий отчет». Если вы выберите «Нет», то студент увидит только оценку оригинальности (%), если вы выберите «Краткий отчет», то студент сможет просмотреть краткий отчет по загруженному документу (процент оригинальности, список источников). Доступа к полному отчету у студента нет.
- Уведомление о поступивших документах. Если вы хотите получать уведомления о поступивших документах, то выберите подходящий Вам тип уведомлений: без уведомлений, при загрузке работы в задание, 1 раз в день, 1 раз в неделю. Уведомления будут приходить на тот e-mail, с которым вы зарегистрированы в системе.

Для того, чтобы завершить создание задания нажмите «Создать». Новое задание отобразится в списке заданий курса.

Для редактирования задания в строке с заданием нажмите кнопку «Редактировать». Откроется страница редактирования задания. Страница редактирования аналогично окну создания задания. При редактировании вы можете внести изменения в поля:

- название задания;
	- информация о задании;
	- теги;
	- дата сдачи работ;
	- дата окончания задания;
- шкала оценок (при изменении шкалы оценок, все выставленные оценки останутся прежними);
- количество попыток сдачи;
- доступ студента к отчету;
- настройка уведомлений;

Для удаления задания отметьте нужное Вам задание галочкой (можно отметить несколько курсов) и в выпадающем меню выберите «Удалить», либо нажмите кнопку удаления напротив нужного Вам задания.

### Важно!

### Удалить можно только те задания, которые не содержат в себе документов.

### 9.2.1. Приглашение студентов к выполнению задания.

Студенты могут самостоятельно загружать работы в созданные Вами задания, не обращаясь к Вам напрямую. Для того, чтобы студенты могли загрузить документы в задание им необходимо отправить приглашение на доступ к заданию.

Для того, чтобы отправить приглашение студентам отметьте задание, в которое хотите пригласить студентов и нажмите кнопку «Пригласить студентов». Откроется окно для отправки приглашения.

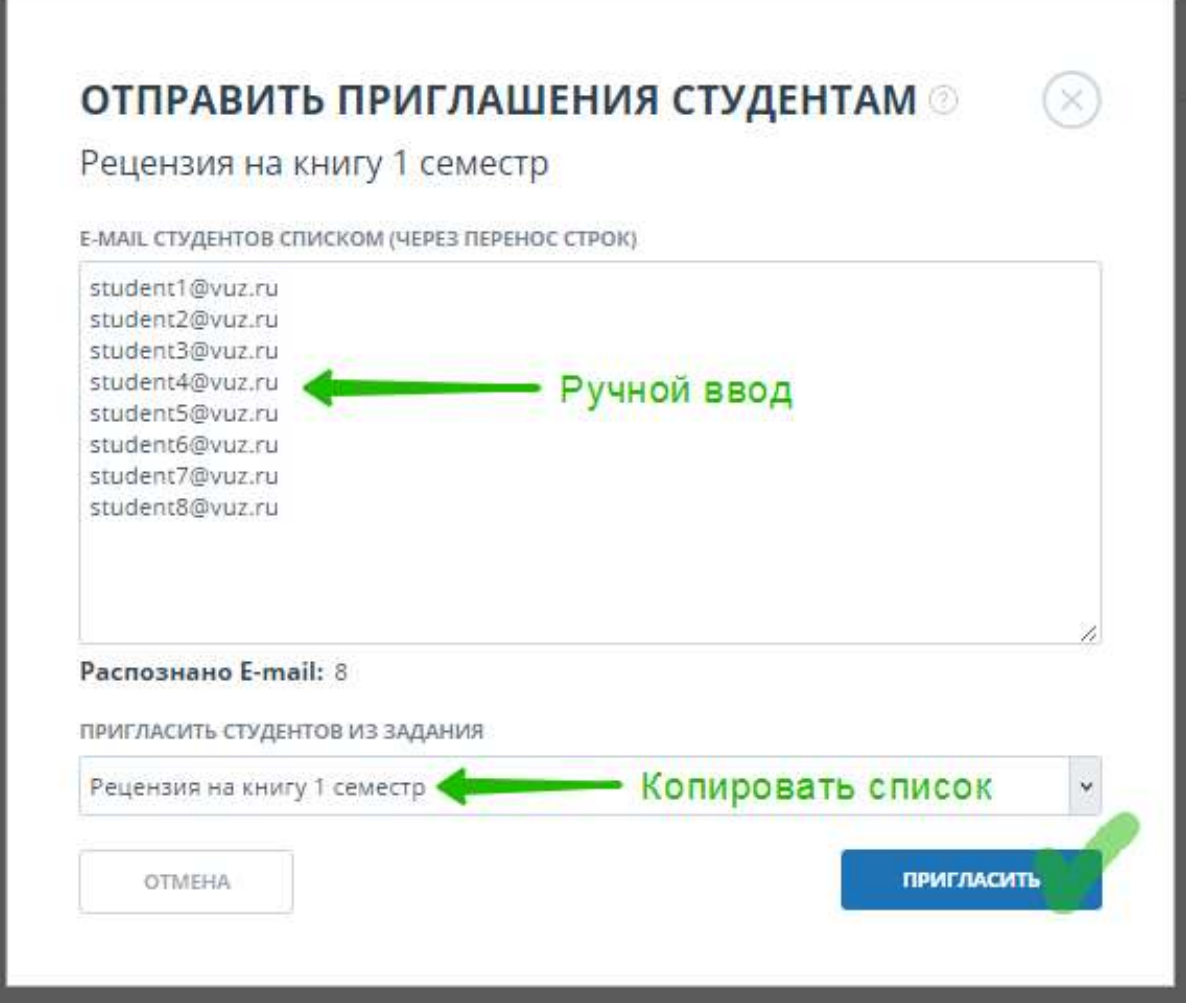

Рисунок 66. Приглашение студентов к выполнению задания.

В текстовом поле Вам нужно ввести e-mail студентов, которым вы хотите предоставить доступ к заданию. На указанные e-mail отправится письмо с приглашением, содержащее: код и описание задания (если описание есть), последнюю дату сдачи работ в задание, дату завершения задания. Можно ввести несколько e-mail вручную, используя перевод строки в качестве разделителя, так же можно скопировать список e-mail из любого текстового файла и вставить в это поле. Если при копировании или вводе система обнаружит дубликаты e-mail, то они автоматически удалятся. Под списком e-mail отобразится общее количество распознанных e-mail.

Если вы уже приглашали студентов к выполнению других заданий, и хотите их также включить в список, то в поле «пригласить студентов из задания», Вам нужно выбрать задание, в которое вы уже приглашали студентов.

Для отправки приглашения нажмите кнопку «Пригласить».

Если у вас нет всех e-mail ваших студентов, то вы можете просто передать им ссылку для входа (url адрес для доступа к «Антиплагиат.ВУЗ») и код задания, по которому они могут самостоятельно загрузить работы в созданное Вами задание. Код задания отображается в строке с каждым заданием.

| Задания курса история России 1 курс 2016 г."                                           |                     |          |                      |                      |                      |                     |                                |
|----------------------------------------------------------------------------------------|---------------------|----------|----------------------|----------------------|----------------------|---------------------|--------------------------------|
| Годовой курс посвящен изучению истории России с 1925 года по настоящее время           |                     |          |                      |                      |                      |                     |                                |
| <b>28 ПРИГЛАСИТЬ СТУДЕНТОВ</b>   Г) УДАЛИТЬ → ПОТПРАВИТЬ В АРХИВ<br>О ДОБАВИТЬ ЗАДАНИЕ |                     |          |                      |                      |                      |                     | $1/1$ $\times$ > > ><br>$1<$ < |
| Название задания ○ ▽                                                                   | Craryc <sup>T</sup> | Код      | Дата старта (        | Дата сдачи работ С   | Дата завершения      | Количество работ () |                                |
| Рецензия на книгу 1 семестр                                                            | $\ddot{\odot}$      | JFN7WJTZ | 02 Дек 2016<br>12:57 | 15 Дек 2016<br>00:00 | 31 дек 2016<br>00:00 | o                   | <b>РЕДАКТИРОВАТЬ</b>           |
| Реферат 2 семестр (2017)                                                               | $\odot$             | K5OQATES | 02 Дек 2016<br>12:48 | 01 Map 2017<br>00:00 | 15 мар 2017<br>00:00 | $\Omega$            | РЕДАКТИРОВАТЬ                  |
|                                                                                        |                     |          |                      |                      |                      |                     |                                |

Рисунок 67. Код задания в строке с заданием.

# 9.3. Просмотр архивных курсов и заданий

Все курсы и задания после завершения можно отправить в архив. Архивные курсы и задания будут отображаться на отдельной вкладке и не будут мешать вашей работе.

Для того, чтобы отправить курс или задание в архив необходимо отметить завершённые курсы и/или задания и в меню «Выберите действие» выбрать пункт «Отправить в архив». Отмеченные курсы и/или задания будут помечены как архивные (значок документа в папке).

Несмотря на то, что курсы и задания отправлены в архив Вам по-прежнему доступен просмотр загруженных в них студенческих работ. Для просмотра архивных курсов и заданий перейдите в раздел «Кабинет преподавателя» и в поле слева нажмите кнопку «Архив».

| <b>Кабинет</b>                 |                                                                                                    |  |  |  |
|--------------------------------|----------------------------------------------------------------------------------------------------|--|--|--|
|                                | $\circledcirc$ отклонить $\circledcirc$ подтвердить $\circledcirc$ история попыток $\circledcirc$ изменить название и тип<br>Дата загрузки С Попытка С Оценка С ▽<br>Фамилия Имя Отчество ҉ ∀<br>m<br>ЗАГРУЗИТЬ РАБОТУ<br>заимствования 15.43%<br>OTHET<br>02 Мая 2017<br>$(\backsim)$<br>Иванов Иван Иванович<br>$\overline{\phantom{a}}$<br>цитирования 1.67%<br>19:10<br>оригинальность 82.9%<br>----<br><b>АРХИВ</b> |  |  |  |
|                                | $ <$ < 1/1 $\vee$ > > 1                                                                                                    |  |  |  |
| КУРСЫ                          |                                                                                                    |  |  |  |
| <b>АКТИВНЫЕ</b>                |                                                                                                    |  |  |  |
| 5.1<br><b>&gt;</b> Первый курс |                                                                                                    |  |  |  |

Рисунок 68. Страница просмотра архивных курсов и заданий.

Страница просмотра архивных курсов и заданий выглядит идентично и имеет практически все те же возможности, что и страница просмотра активных курсов. Также доступен просмотр загруженных студенческих работ и построенных по ним отчетов (со всеми возможностями отчета).

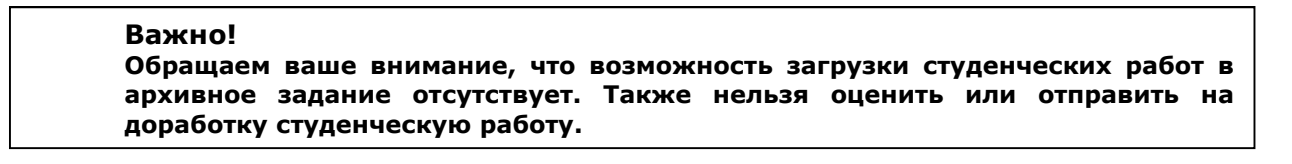

# 10. Отчет о проверке на наличие заимствований

В системе предусмотрено 2 вида отчета: краткий и полный.

Для перехода к странице просмотра полного отчета из кабинета преподавателя необходимо нажать на кнопку «Отчет», расположенную на строке с выбранной студенческой работой в задании.

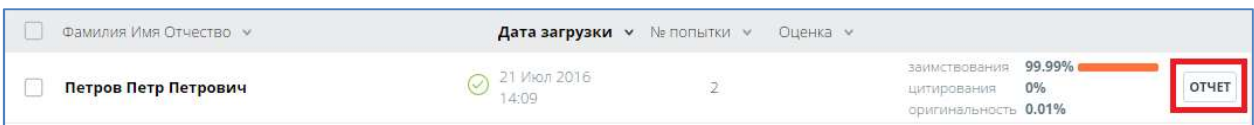

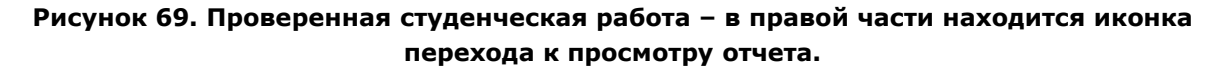

После нажатия на иконку «Отчет» откроется полный отчет, построенный по последнему загруженному в данную работу документу.

Переход к краткому отчету осуществляется из полного отчета с помощью кнопки «Краткий отчет», расположенной в правом верхнем углу полного отчета.

# 10.1. Просмотр краткого отчета

На открытой странице краткого отчета вы увидите таблицу источников. В каждой строке таблицы вы увидите:

- порядковый номер источника;
- доля (процент) заимствования по данному источнику, которая вошла в отчет;
- доля (процент) заимствования по данному источнику, которая присутствует в тексте;
	- наименование источника;
- прямую ссылку на источник;
- ссылку на просмотр атрибутов источника;
- дату индексирования источника в модуле поиска;
- наименование модуля поиска, нашедшего источник;
- количество блоков по данному источнику, которые встречаются в тексте;
- количество блоков по данному источнику, которые вошли в отчет.

Такие параметры, как доля в тексте, количество блоков в тексте и количество блоков в отчете являются настраиваемыми: будут они отображаться в отчете или нет – зависит от настроек в профиле пользователя (см. раздел 3).

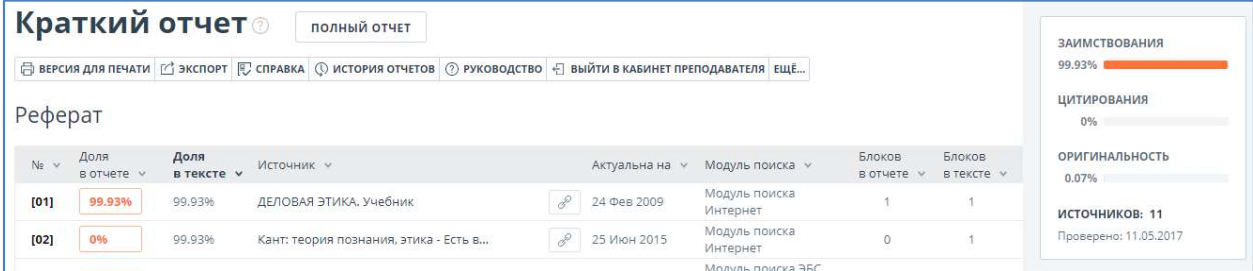

Рисунок 70. Краткий отчет.

Процент заимствования показывает - сколько в тексте найдено заимствований по отношению ко всему документу. Цифры и знак «%» могут быть окрашены в один из цветов в зависимости от типа источника. Цвет может быть зеленым – тогда источник считается «Цитированием» (заимствованным из нормативных документов и корректно оформленным цитированием), или оранжевым – тогда источник считается «Заимствованным».

По умолчанию список источников сортируется в порядке убывания процента заимствования. Вы можете изменить порядок сортировки нажатием на стрелочки сортировки рядом со словом «Источник» в «шапке» таблицы, при этом направление стрелочки будет меняться, указывая на способ сортировки, а подчеркивание указывает на столбец, по которому в данный момент произведена сортировка.

Вы можете перейти по прямой ссылке на источник. Для большинства источников в списке источников отчета выводится прямая ссылка на расположение документа или текста источника в интернете.

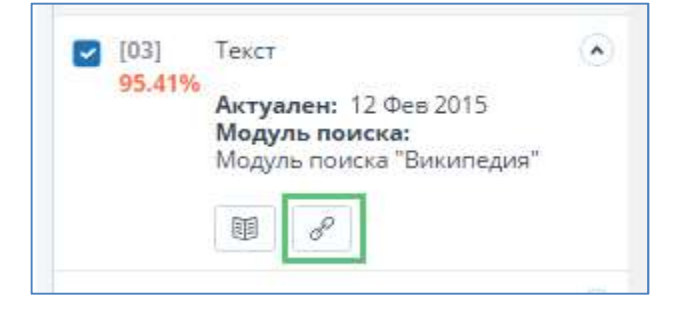

Рисунок 71. Прямая ссылка в списке источников отчета.

После нажатия на ссылку в списке источников отчета перехода вы окажетесь на странице в интернете, на которой был найден заимствованный текст.

В верхней панели документа вы увидите кнопки-иконки, позволяющие переход к следующим действиям:

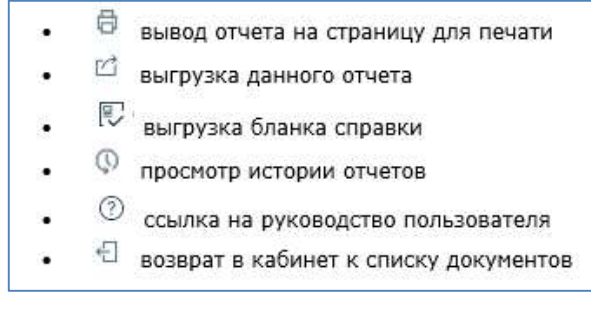

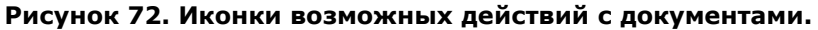

Если вас интересует более подробная информация о результатах данной проверки, то вы можете получить полный отчет по данной проверке. Для получения полного отчета нажмите кнопку «Полный отчет».

# 10.2. Вывод отчета на печать

Для вывода отчета на печать нажмите на кнопку «Версия для печати» в верхней панели открытого отчета.

В отчете для печати вы увидите несколько основных блоков:

- Регистрационная информация о выгрузке отчета: дата выгрузки, автор документа, проверяющий, организация;
- Информация о загруженном документе: номер документа в кабинете, его атрибуты и основные параметры;
- Информация об отчете: дата построения, комментарии, обобщенная информация о результатах проверки.
- Список источников список с процентами, наименованиями, ссылками на источник, датой обновления источника и модуля поиска, нашедшего источник.
- Текст отчета текст с разметкой блоков цитирования, как в отчете на сайте.

При печати отчета на первой странице располагается информация об отчете и список источников. Сам текст документа начинается со второй страницы.

Используйте ваш браузер для распечатки отчета, в верхнем меню браузера найдите кнопку «Файл» (или «Настройки»), далее найдите и выберите пункт «Печать…».

|      | УВАЖАЕМЫЙ ПОЛЬЗОВАТЕЛЬ!                                                                                                    |                  | Обращаем ваше внимание, что система «Антиплагиат» отвечает на вопрос, является ли тот или иной фрагмент текста заимствованным или нет.<br>Ответ на вопрос, является ли заимствованный фрагмент именно плагиатом, а не законной цитатой, система оставляет на ваше усмотрение.<br>Данный отчет не подлежит использованию в коммерческих целях.<br>Отчет о проверке на заимствования №1 |                                                                                                    |                      |             |                                         |                    |                                                |
|------|----------------------------------------------------------------------------------------------------|------------------|----------------------------------------------------------------------------------------------------|----------------------------------------------------------------------------------------------------|----------------------|-------------|-----------------------------------------|--------------------|------------------------------------------------|
|      | Дата выгрузки: 02.08.2017 19:31:06<br>Организация: Тестовый ВУЗ Три                                                                                                    |                  | Автор: Иванов Петр Сергеевич student@pochta.ru / ID: 90<br>Проверяющий: Савченко Антон Петрович (teacher@pochta.ru / ID: 63)<br>Отчет предоставлен сервисом «Антиплагиат» - http://manual_vuz.antiplagiat.ru                                                                                                    |                                                                                                    |                      |             |                                         |                    |                                                |
|      | ИНФОРМАЦИЯ О ДОКУМЕНТЕ<br>№ документа: 3240<br>Имя исходного файла: ВКР<br>Размер текста: 22 кБ<br>Символов в тексте: 64160<br>Слов в тексте: 7482<br>Число предложений: 713 |                  | Комментарии: не указано<br>ЗАИМСТВОВАНИЯ<br>100%                                                                                                    | ИНФОРМАЦИЯ ОБ ОТЧЕТЕ<br>Отчет от 02.08.2017 19:32;47- Последний готовый отчет (ред.)<br>Модули поиска: Цитирование, Модуль поиска "Википедия", Кольцо вузов, Модуль<br>поиска ЭБС "Юрайт", Модуль поиска "ТВТ", Коллекция патентов, Диссертации и<br>авторефераты НББ, Коллекция LEXPRO, Модуль поиска ЭБС "Лань", Модуль поиска<br>Интернет, Модуль поиска ЭБС "Айбукс", Коллекция Консультант студента,<br>Коллекция ГАРАНТ, Коллекция Библиотека МГМУ им. Сеченова, Коллекция<br>eLIBRARY.RU, Коллекция диссертаций РГБ, Модуль поиска ЭБС "Университетская<br>библиотека онлайн". Модуль поиска ЭБС "БиблиоРоссика"<br>ЦИТИРОВАНИЯ<br>0% | ОРИГИНАЛЬНОСТЬ<br>0% |             |                                         |                    |                                                |
| No   | Доля<br>в отчете                                                                                                    | Доля<br>В ТАКСТА | Источник                                                                                                    |                                                                                                    | Ссылка               | Актуален на | Модуль поиска                           | Блоков<br>в отчете | <b><i><u><u>RAOKOR</u></u></i></b><br>в тексте |
| [01] | 99.04%                                                                                                    | 99,91%           | Диссертационная работа Ивановченко.docx                                                                                                    |                                                                                                    | не указано           | 06 Окт 2016 | Модуль поиска "ТВТ"                     | $\overline{a}$     | $\mathbf{r}_i$                                 |
| [02] | 0%                                                                                                    | 67,69%           |                                                                                                    | Ботов. Павел Валентинович диссертация  кандидат                                                                                                    | http://dlib.rsl.ru   | 01 SHR 2011 | Коллекция диссертаций<br>P <sub>F</sub> | $\alpha$           | 30                                             |
| [03] | 0.96%                                                                                                    | 51.41%           |                                                                                                    | Оценки вероятности переобучения многомерных се http://tekhnosfera.com                                                                                                    |                      | 21 Окт 2014 | Модуль поиска<br>Интернет               | $\overline{2}$     | 66                                             |

Рисунок 73. Вывод отчета на печать.

# 10.3. Выгрузка отчета

Если Вам необходимо загрузить отчет себе на компьютер нажмите на кнопку «экспорт» для выгрузки на странице просмотра отчета. Выгрузка отчета позволит Вам сохранить отчет в виде файла.

Форматы выгрузки отчета - PDF – универсален, его можно просмотреть, практически, в любом браузере (из наиболее распространенных) или с помощью программы для чтения PDF, поставляемой бесплатно (скачать программу можно на сайте Adobe по адресу: https://get.adobe.com/ru/reader/).

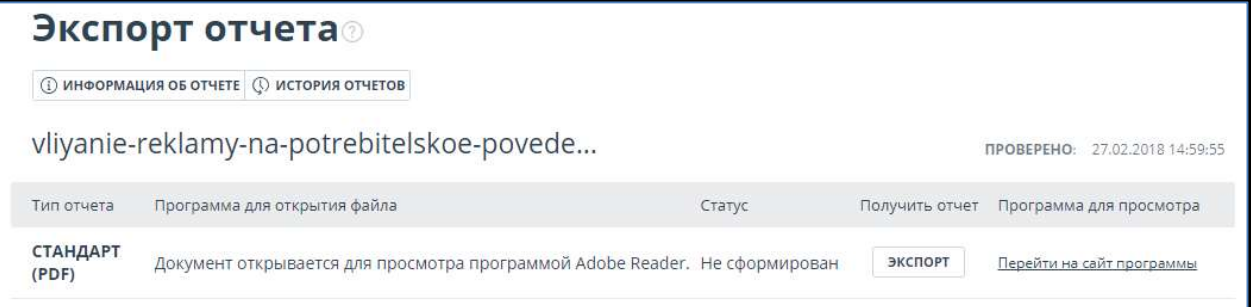

### Рисунок 74. Окно подтверждения выгрузки отчета.

Для начала экспорта документа кликните на «Экспорт» для нужного Вам формата выгрузки. Через некоторое время кнопка изменится на «Скачать». Для подтверждения загрузки нажмите – «Скачать», тогда в вашем браузере откроется диалоговое окно загрузки и сохранения файла.

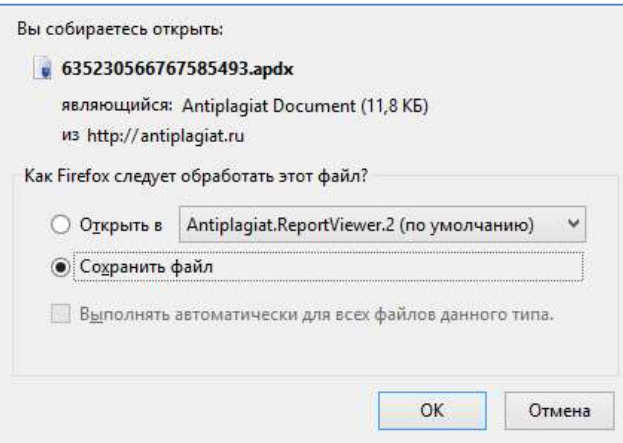

### Рисунок 75. Окно браузера «Mozilla Firefox» открывшееся после подтверждения выгрузки.

В зависимости от типа вашего браузера диалоговое окно загрузки может отличаться.

# 10.4. Просмотр полного отчета

Полный отчет, помимо итоговой оценки и списка источников имеет несколько особенностей:

- Отчет можно редактировать (см. 10.5 Редактирование отчета);
- Присутствует текст документа с выделенными фрагментами распределения блоков цитирования в тексте (см. далее);
- При просмотре списка источников в полном отчете можно перейти к отчету по источнику (см. 10.6 Просмотр отчета по источнику). Для этого просто нажмите на название источника.
- Есть возможность перехода к краткому отчету. Для этого надо нажать кнопку «Краткий отчет» в верхней части страницы с отчетом.
- Для полного отчета можно посмотреть исходный вид загруженного документа (с форматированием). Для этого нужно кликнуть на «Исходный вид» над отчетом.

Ниже на рисунке представлен общий вид открытого полного отчета:

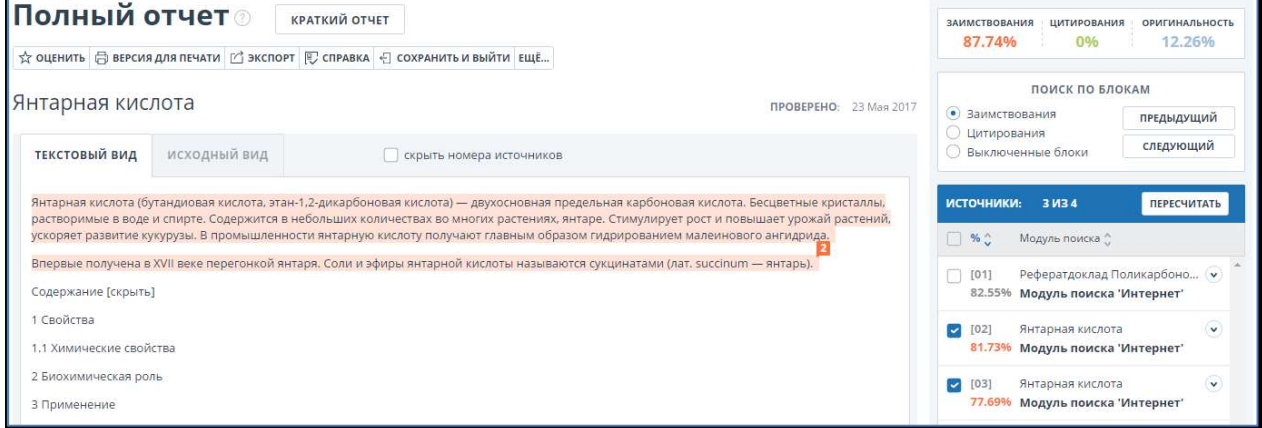

### Рисунок 76. Текст документа в отчете с выделенными фрагментами распределения блоков цитирования в тексте.

1. Все блоки цитирования выделены цветом, соответствующем цвету источника, которому принадлежит данный блок, при этом в конце каждого блока располагается метка с порядковым номером источника. Таким образом, вы увидите, какие конкретно фрагменты текста были заимствованы и из какого конкретного источника.

2. Для экономии времени при просмотре блоков цитирования в отчете можно использовать навигацию по блокам справа от текста отчета. С помощью неё вы можете мгновенно перейти к следующему или предыдущему блоку нажатием на кнопки «Вперед» или «Назад». Также можно выбрать по каким именно блокам перемещаться – по блокам цитирования, заимствования и выключенным блокам.

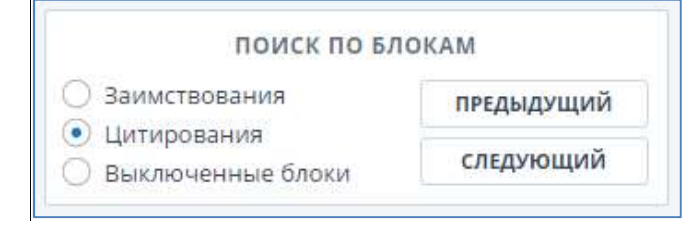

Рисунок 77. Навигация в полном отчете.

3. Для перехода по страницам текста вы можете воспользоваться панелью пейджинга, расположенной над и под текстовым полем.

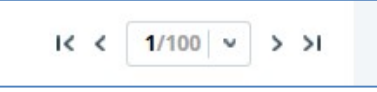

### Рисунок 78. Панель навигации по страницам отчета.

В панели пейджинга расположены стрелочки перехода к следующей и предыдущей странице, а также быстрого перехода к первой и последней странице отчета. Также вы можете перейти на конкретную страницу отчета. Для этого нажмите на поле, отображающее общее количество страниц и в появившемся окне введите номер нужно Вам страниц. После чего нажмите «Перейти» или Enter.

Вы можете вывести на экран сразу все страницы документа. Для этого кликните на «Показать все страницы» внизу страницы документа.

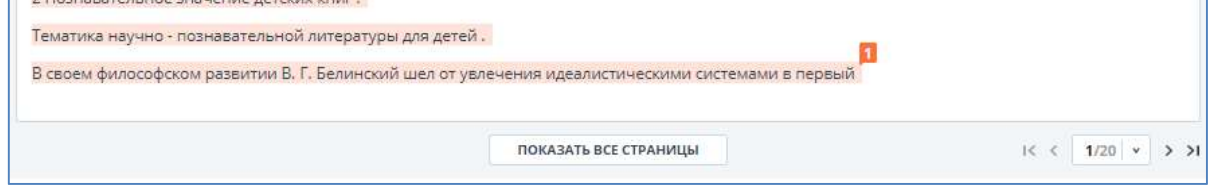

Рисунок 79. Кнопка отображения всех страниц документ.

После нажатия вам будут видны сразу все страницы документа. Когда вы перемещаетесь вниз по документу, то увидите сверху панель с основными функциями, доступными при работе с отчетом. Для того, чтобы переместиться на первую страницу документа, нажмите «Наверх» в левой части панели. Для того, чтобы вернуть постраничный режим просмотра, нажмите на значок целой страницы в правой части панели.

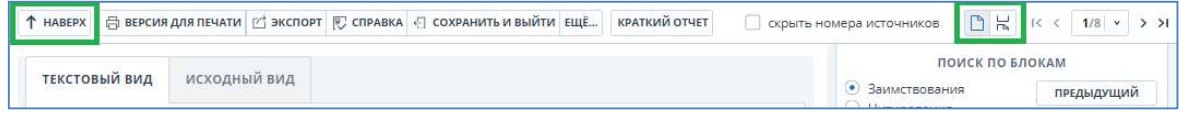

### Рисунок 80. Просмотр документа в полном отчете.

4. Модули поиска можно сортировать. Для этого нужно кликнуть по стрелкам в заглавии блока с источниками рядом с «Модуль поиска».

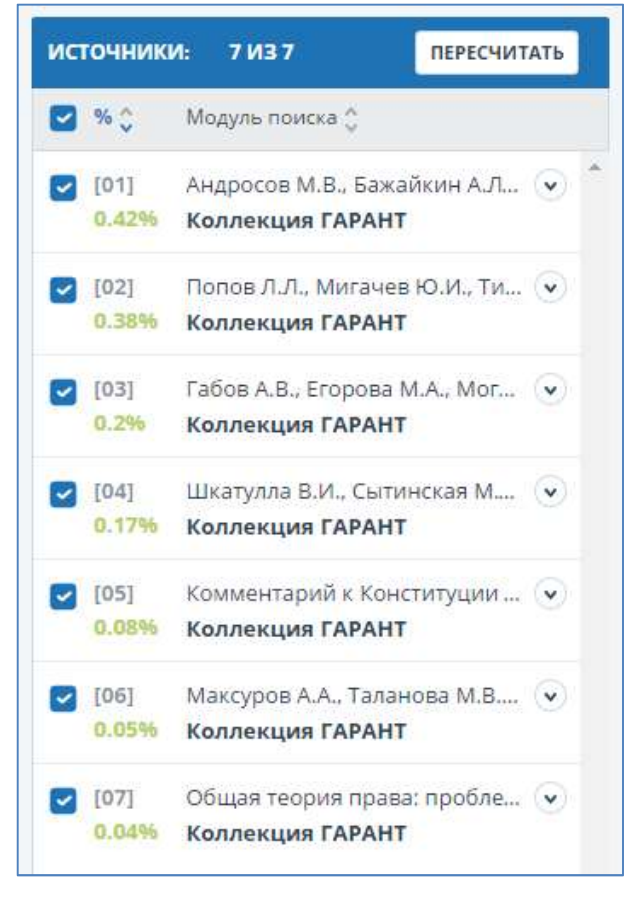

Рисунок 81. Список источников.

### 10.5. Редактирование отчета

В отчете доступны действия, позволяющие производить некоторые изменения в расчете результатов проверки:

- Корректировка списка учитываемых источников в отчете позволяет не учитывать указанные Вами источники в отчете;
- Изменение типа источника позволяет изменять тип источника по вашему выбору.

### 10.5.1. Корректировка списка учитываемых источников в отчете

Данное действие позволит Вам учитывать или не учитывать используемые в отчете источники по вашему выбору.

1. Для того чтобы не учитывать источники Вам необходимо убрать галочки в строке этих источников, а затем нажать кнопку «Пересчитать».

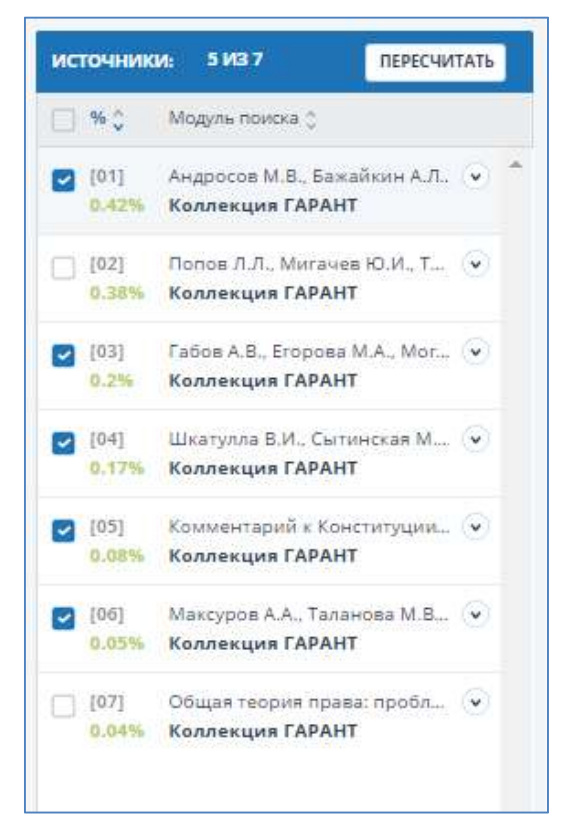

Рисунок 82. Список источников в отчете.

После пересчета общая оценка по отчету изменится, а в тексте отчета больше не будут отображаться блоки цитирования по данному источнику. Строка источника останется на своем месте с одним изменением – галочка будет убрана. После пересчета вы можете проделать это действие и с другими источниками.

2. Для того чтобы снова учитывать источник в отчете верните галочки и снова нажмите «Пересчитать». Результат снова будет пересчитан.

Если вас устраивает текущая редакция отчета, вы можете сохранить отчет (см. Сохранение отредактированного отчета).

Так же Вам доступно исключение не всего источника полностью, но и отдельных его блоков. Для отключения блока найдите в отчете нужный блок заимствования, нажмите на него. Появится кнопка «Отключить». Нажмите кнопку «Отключить», блок изменит свой цвет на серый. Система пересчитает процент, но уже без учета выключенного Вами блока.

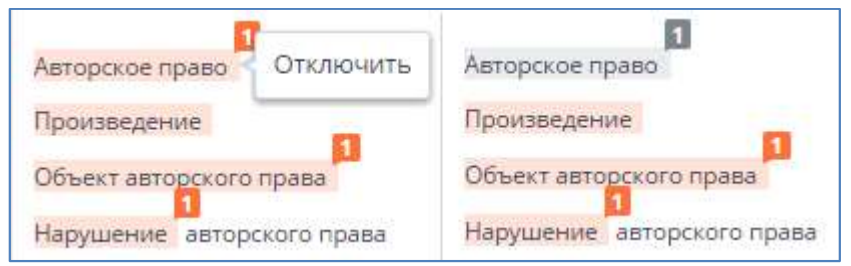

Рисунок 83. Отключение блока в отчете.

Для того чтобы снова учитывать блок в отчете, найдите выключенный блок и нажмите на него. Появится кнопка «Включить». Нажмите на неё, а затем на кнопку «Пересчитать». Результат снова будет пересчитан.

Вы можете включить сразу все отключенные блоки, нажав на «Включить все» в правом верхнем углу отчета.

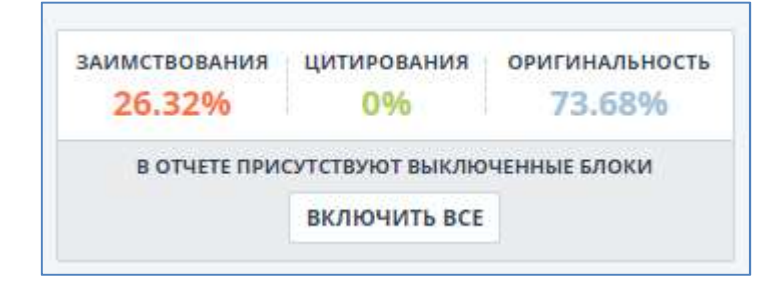

### Рисунок 84. Кнопка включения всех блоков.

### Важно!

Блоки различных источников могут пересекаться между собой – один большой блок может находиться поверх другого, более маленького блока. Если маленький блок целиком содержится в большом, он отключится вместе с ним. При чем отключение маленького блока произойдет по всем источникам, в которые он входит.

Если блоки пересекались частично, то выключаются только те элементы большого блока, которые не совпадают с маленьким. Пересекающийся фрагмент остается включенным в другие источники.

### 10.5.2. Изменение типа источника

Данное действие позволит изменять тип источника по вашему выбору. Бывают источники «Цитирования» и «Заимствования», различие типов является условным и относительным показателем, реальная интерпретация остается за пользователем.

При построении отчетов сайт автоматически выставляет тип источника: «Заимствования» оранжевого цвета и «Цитирования» – зеленого цвета.

### Важно! Сервис производит лишь предварительную оценку, при этом реальную оценку источнику может дать только пользователь.

Разделение источников по типу позволят Вам условно наделять определенным для вас качеством те или иные источники. Тип источника – определяет его цвет при отображении результатов проверки документа в блоках цитирования. Также от цветов всех источников в совокупности зависит общий результат оценки по распределению между источниками «Цитирование» и «Заимствование» в отчете.

Можно изменять тип источника с «Цитирование» на «Заимствование» и наоборот.

Для изменения типа источника с «Заимствование» на «Цитирование» в списке источников в отчете нажмите на процентный показатель оранжевого цвета. Рядом с курсором появится пункт «Пометить как корректное заимствование», нажмите на него.

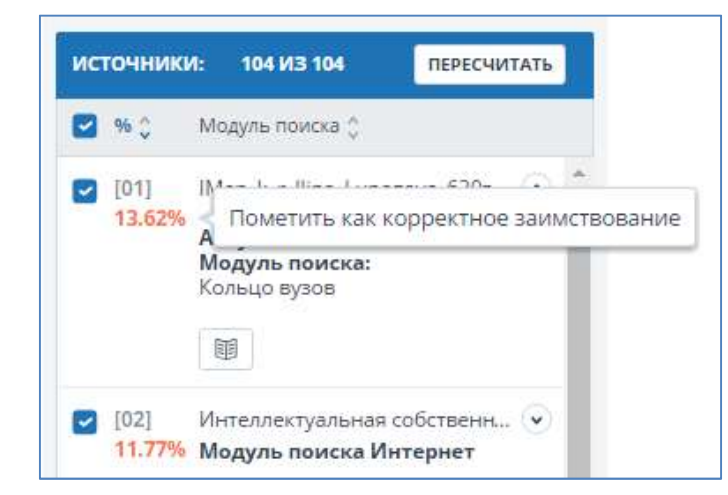

### Рисунок 85. После нажатия на процент в строке «Заимствование» выпадает пункт «Пометить как корректное заимствование».

Чтобы цвет процента в списке изменился, а также для применения изменений к отчету необходимо нажать кнопку «Пересчитать».

После пересчета все блоки по данному источнику перекрасятся с зеленого - на оранжевый цвет, также изменится распределение процентов в общей оценке отчета.

Если вас устраивает текущая редакция отчета, вы можете сохранить отчет (см. Сохранение отредактированного отчета).

### 10.5.3. Сохранение отредактированного отчета

Для сохранения отредактированного отчета в открытом отредактированном отчете нажмите кнопку «Сохранить». Откроется окно сохранения отредактированного отчета.

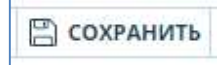

### Рисунок 86. Кнопка сохранения на странице просмотра отчета.

В данном окне вы можете оставить свои комментарии по желанию. В комментариях вы можете оставить информацию для себя, например, произведенные в отчете изменения или причина по которой вы произвели редактирование, чтобы не забыть.

После сохранения в истории отчетов будет создан новый отчет.

Обращаем ваше внимание на то, что если отчет был отредактирован с пересчетом результатов редактирования, то он будет сохранен автоматически, вы сможете найти автосохраненный отчет в истории отчетов и продолжить работу с ним. В истории отчетов автосохраненные отчеты имеют особую пометку в комментариях.

Для большинства источников в списке источников отчета выводится прямая ссылка на расположение документа или текста источника в интернете.

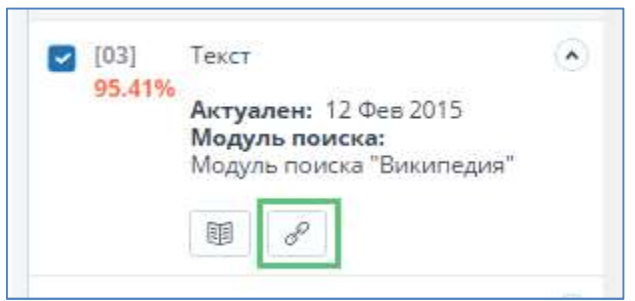

Рисунок 87. Прямая ссылка в списке источников отчета.

После нажатия на ссылку в списке источников отчета вы увидите предупреждение о переходе по внешней ссылке. В предупреждении будет указана активная ссылка на страницу в интернете, на которой был найден заимствованный текст.

# 10.6. Просмотр отчета по источнику

Перейти к просмотру отчета по источнику можно нажав на ссылку в названии источника в списке источников отчета.

После нажатия, в случае возможности построения отчета по источнику, вы увидите только текст источника, который есть в проверяемом документе («отчет наоборот»). Вместо текста, который не пересекается по источнику, вы увидите справку о количестве пропущенных символов.

Если вы хотите просмотреть текст источника полностью, Вам нужно обратиться к источнику по прямой ссылке. В верхнем меню нажмите кнопку «Перейти на сайт источника».

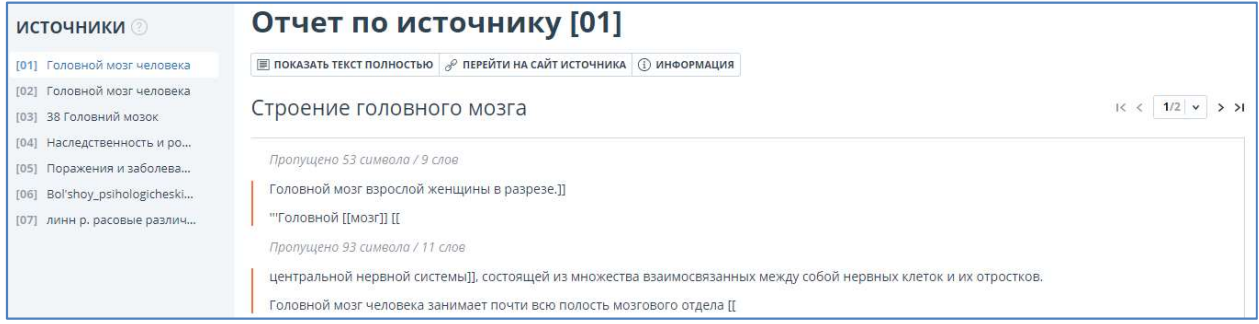

### Рисунок 88. Отчет по источнику.

В этом же окне вы можете нажать на другой источник в панели «Источники» слева, чтобы просмотреть сразу отчет по другому источнику.

Вы можете выбрать режим просмотра отчета по источнику – постранично или сплошным текстом. По умолчанию отчет по источнику отображается постранично. Для того, чтобы переключить режим просмотра, нажмите на «Показать текст полностью».

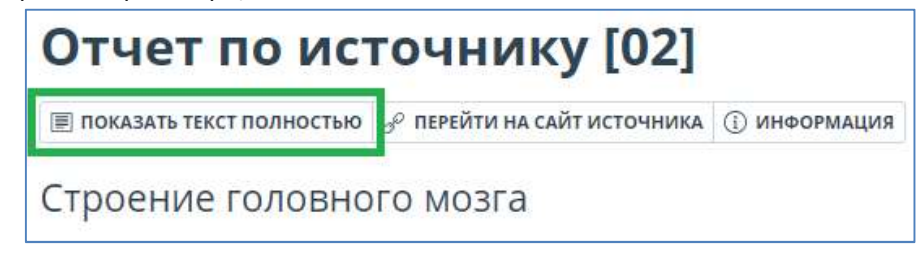

Рисунок 89. Переключение режимов просмотра.

В режиме просмотра отчета по источнику отображаются сразу все цитаты и заимствования без разбиения на страницы. При переходе в режим просмотра сплошным текстом кнопка изменится на «Показать текст постранично». Нажмите ее, чтобы перейти в режим постраничного просмотра.

Отчет по источнику цитирования отличается от отчета по источнику заимствования (см. Рисунок 90). Здесь вы можете ознакомиться с цитатами, которые влияют на процент цитирования, указанный в отчете по документу.

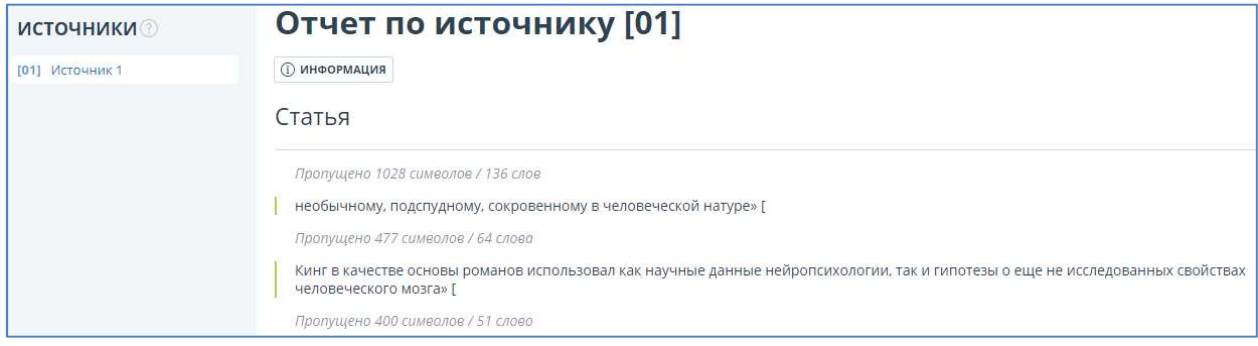

### Рисунок 90. Отчет по источнику цитирования.

# 10.7. Информация об источнике

Для того, чтобы посмотреть информацию об источнике, нужно кликнуть на номер источника в тексте полного отчета. Отобразится небольшое окно, содержащее следующую информацию: Источник (гиперссылка), Ссылка, Дата, Модуль поиска.

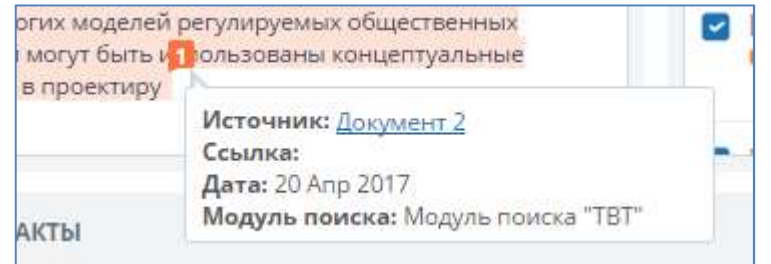

Рисунок 91. Отчет по источнику.

Для того, чтобы посмотреть отчет по источнику, нужно кликнуть на гиперссылку «Источник». Дополнительная информация об источнике доступна, если кликнуть на иконку книги в списке источников.

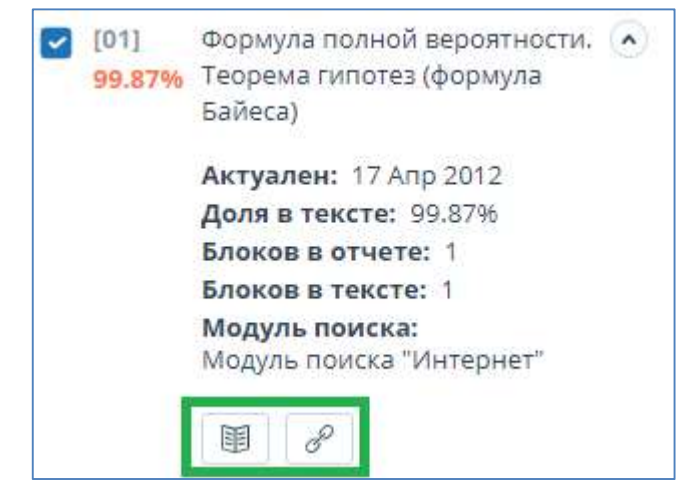

Рисунок 92. Информация об источнике и адрес ссылки на него.

### 10.8. Справка

Если вашей организации нужны справки с результатами проверок документов в «Антиплагиат.ВУЗ», наша система может предоставить заполненные бланки для них.

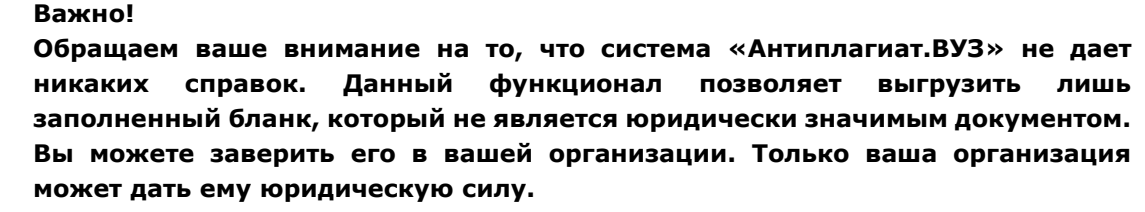

Для того, чтобы выгрузить бланк справки, откройте страницу с нужным отчетом и кликните на «Справка».

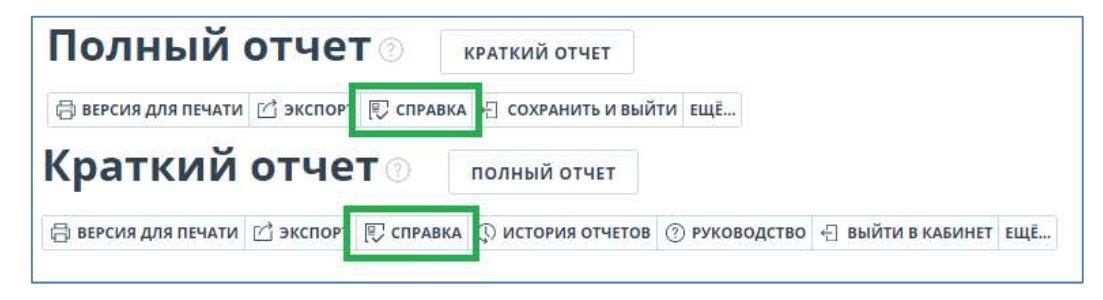

### Рисунок 93. Кнопка «Справка».

Откроется окно выгрузки бланка справки. Проверьте правильность заполненных полей. Если вы хотите изменить содержимое полей, воспользуйтесь всплывающими подсказками. Чтобы получить всплывающую подсказку, наведите курсор на символ  $^{\circledR}$  напротив поля, которое хотите изменить. Если вы не хотите выгружать бланк справки, нажмите на «Отмена».

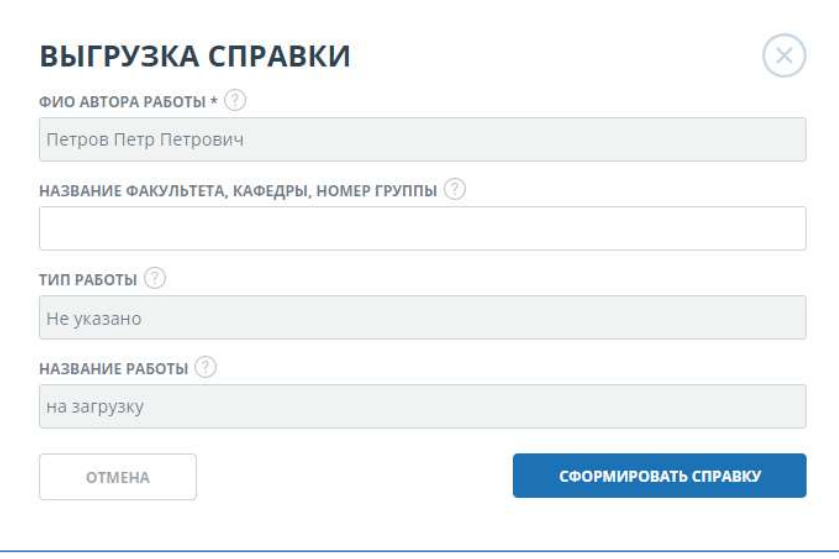

#### Рисунок 94. Форма выгрузки бланка справки.

Заполните поле «Название факультета, кафедры, номер группы», если это необходимо. Нажмите на «Сформировать справку» - начнется скачивание бланка.

На бланке отображены поля: автор работы, информация о факультете (кафедре, номера группы), тип работы (как указано в системе), название работы (название документа из системы), название файла (название исходного файла), проценты заимствования, цитирования и

оригинальности, дата проверки, список модулей поиска (по которым была проверка), тот, кто проверил работу (тот, кто выгрузил бланк). Поля «Дата подписи» и «Подпись проверяющего» остаются пустыми для заполнения от руки.

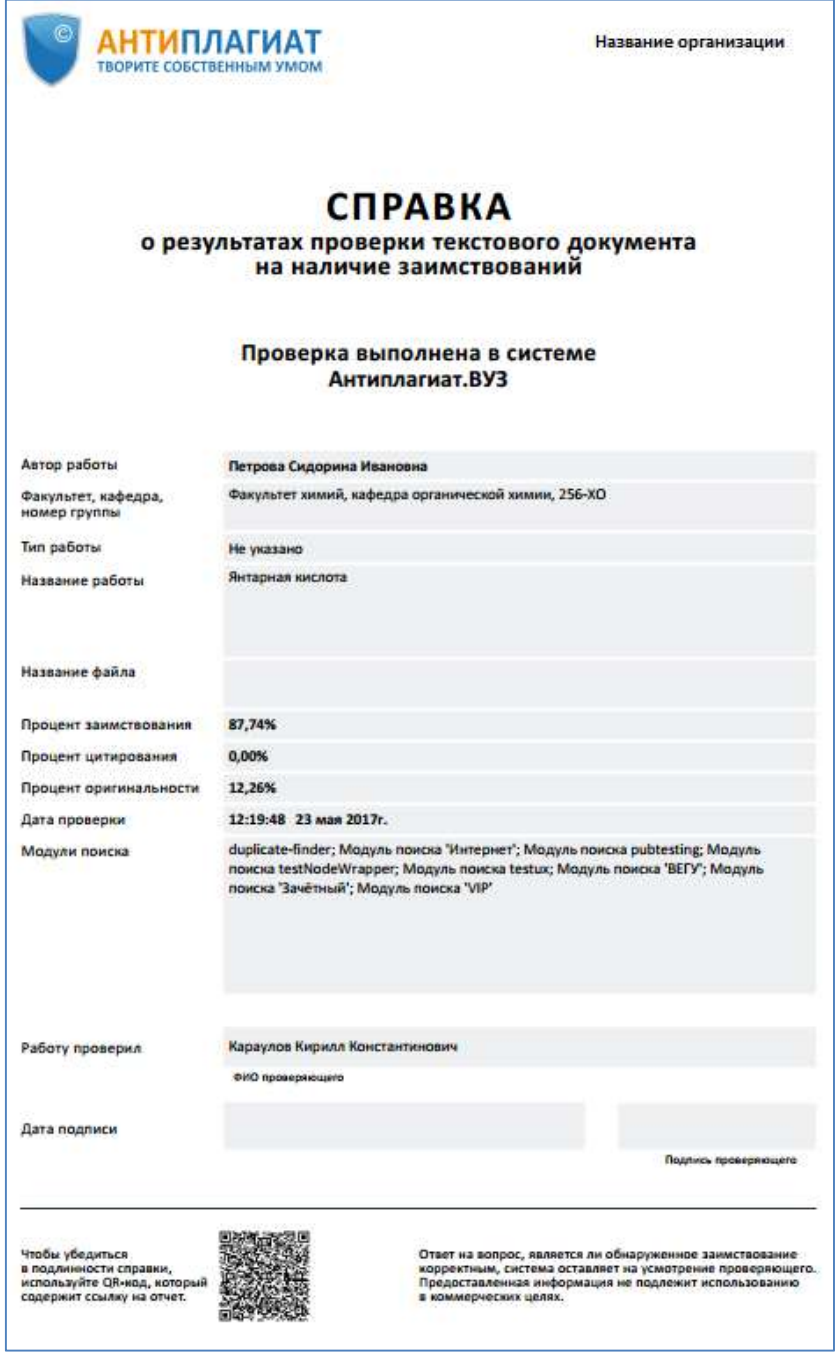

Рисунок 95. Заполненный бланк справки.

# 11. Расчет метрик

# 11.1. Назначение и условия применения

В системе предусмотрен расчет и отображение различных семантических характеристик для каждого загружаемого документа. Определение данных показателей будет полезно для диссертационных советов, издательств, научных и других организаций.

Расчет данных показателей позволяет определить приблизительную научность текста, наличие определенных разделов документа и многие другие показатели.

Перечень рассчитываемых семантических характеристик:

### Доля научной лексики

Показатель от 0% до 100%, где 100% соответствует полностью научному тексту, а 0% – полностью ненаучному тексту. Показатель представляет собой отношение слов и словосочетаний, входящих в «словарь научных терминов и конструкций», к общему количеству слов и словосочетаний в проверяемом тексте.

### • Доля общей лексики

Показатель от 0% до 100%. Вычисляется по формуле (100% – [Доля научной лексики]).

### • Наличие аннотации

Наличие раздела «Аннотация» в документе.

#### Наличие библиографии

Наличие раздела «Список литературы» в документе.

#### Наличие выводов из исследования

Наличие раздела «Выводы» в документе.

### • Наличие введения

Наличие раздела «Введение» в документе.

### • Наличие описания метода исследования

Наличие раздела «Описание метода исследования» в документе.

### Наличие описания результатов исследования

Наличие раздела «Результаты исследования» в документе.

### Оценка связности текста

Показатель от 0% до 100%, где 100% соответствует идеально связному тексту, а 0% – полностью бессвязному тексту. Связность текста характеризуется синтаксической и семантической связанностью его предложений.

### 11.2. Просмотр метрик

Для расчета метрик достаточно загрузить документ в систему. Метрики посчитаются автоматически.

### Важно!

### Расчет метрик производится только для вновь загружаемых документов. Для документов, загруженных до подключения данного функционала, расчет не производится.

Для просмотра метрик необходимо перейти в версию для чтения конкретного документа. Для этого в списке документов нажмите на название документа. Отобразится версия для чтения данного документа. В поле слева нажмите кнопку «Текстовые метрики». На открывшейся форме вы увидите подсчитанные метрики. Если для какой-либо метрики значение еще не будет подсчитано, то будет выводится сообщение «Идёт расчёт…».

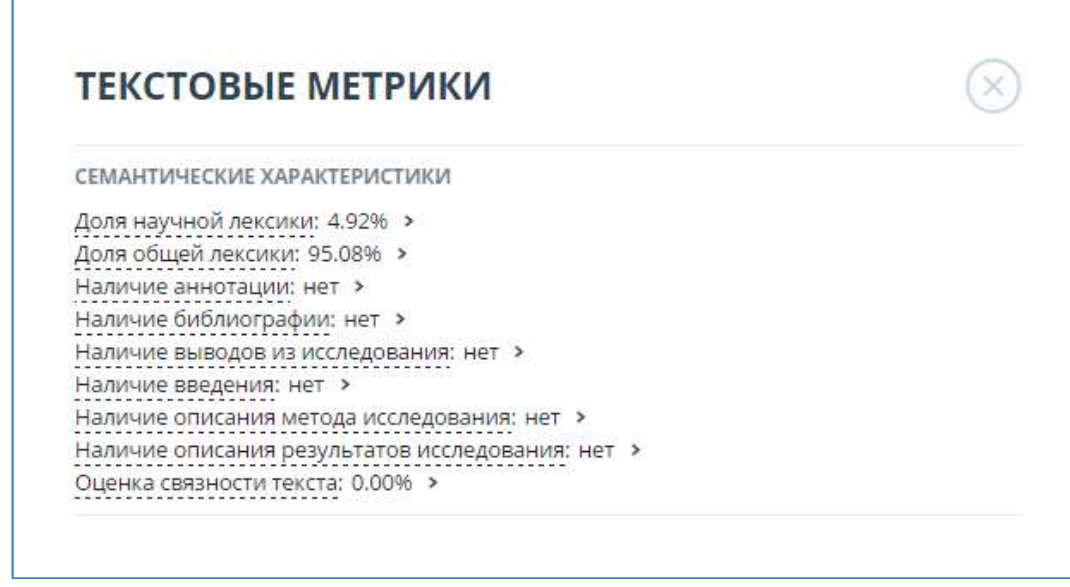

### Рисунок 96. Форма просмотра экспериментальных метрик в версии для чтения.

Просмотреть посчитанные метрики возможно и в полном отчете по документу. Перейти в полный отчет, в верхнем меню нажмите кнопку «Текстовые метрики». На открывшейся форме вы увидите подсчитанные метрики.

# 12. Контактная информация

По вопросам технической поддержки обращайтесь: тел.: +7 (495) 223 23 84, доб. 2 e-mail: fdbck@antiplagiat.ru

По вопросам приобретения дополнительных модулей обращайтесь в Отдел продаж: тел.: +7 (495) 223 23 84, доб. 1 e-mail: sales@antiplagiat.ru

По вопросам методологии внедрения системы в учебный процесс ВУЗа и обучения пользователей обращайтесь в Отдел продаж: тел.: +7 (495) 223 23 84, доб. 3, внутренний номер 106 e-mail: metodolog@antiplagiat.ru

По вопросам регистрации в системе, изменения учетных данных обращайтесь к администратору системы в вашей компании.

Контактные данные администратора вашей компании указаны на сайте в разделе «Контакты».